# UltraKey Plus

# Keyboard Controller for VideoBloX and MAXPRO-Net Matrix Systems

**Model: HJK7000**

# Installation and User Guide

# Installation and User Guide

#### **Revisions**

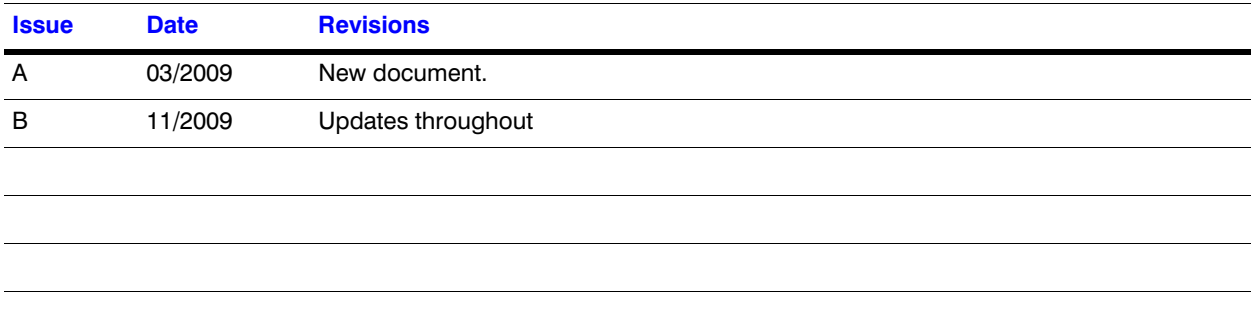

### **Explanation of Symbols**

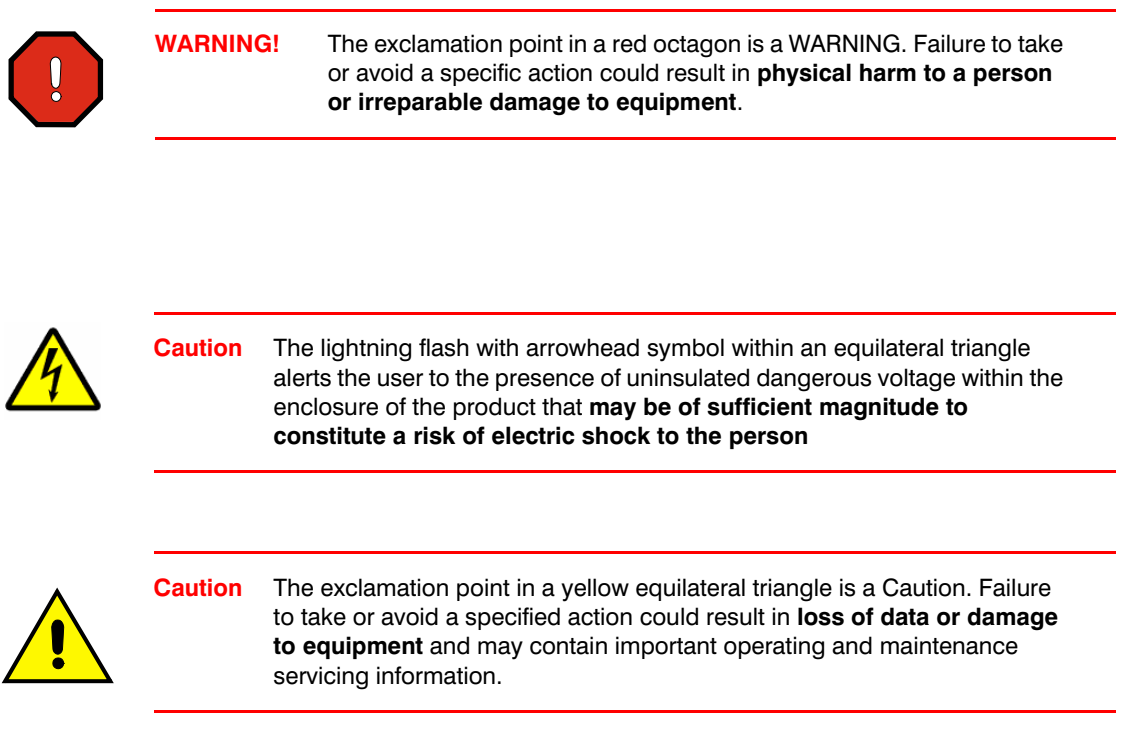

### **FCC Compliance Statement**

**Information to the User**: This equipment has been tested and found to comply with the limits for a Class B digital device. Pursuant to Part 15 of the FCC Rules, these limits are designed to provide reasonable protection against harmful interference in a residential installation. This equipment generates, uses, and can radiate radio frequency energy and, if not installed and used in accordance with the instruction manual, may cause harmful interference to radio communications. However, there is no guarantee that interference will not occur in a particular installation.

If this equipment does cause harmful interference to radio or television reception, which can be determined by turning the equipment off and on, the user is encouraged to try to correct the interference. For example, try orienting or relocating the receiving antenna, increasing the separation between the equipment and receiver, or connecting the equipment to an outlet on a different circuit.

This device complies with part 15 of the FCC rules. Operation is subject to the following two conditions: (1) This device may not cause harmful interference, and (2) this device must accept any interference received, including interference that may cause undesired operation.

Changes or modifications not expressly approved by the party responsible for compliance could void the user's authority to operate the equipment.

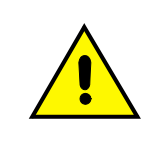

Users of the product are responsible for checking and complying with all federal, state and local laws and statutes concerning the monitoring and recording of video and audio signals. Honeywell Systems Group shall not be held responsible for the use of this product in violation of current laws and statutes.

### **Canadian Compliance Statement**

This Class B digital apparatus complies with Canadian ICES-003. Cet appareil numérique de la classe B est conforme à la norme NMB-003 du Canada.

### **European Compliance Statement**

This is a Class B product. In a domestic environment this product may cause radio interference in which case the user may be required to take adequate measures.

CAUTION: Users of the product are responsible for checking and complying with all federal, state, and local laws and statues concerning the monitoring and recording of video and audio signals. Honeywell video systems shall not be held responsible for the use of this product in violation of current laws and statutes.

### **Manufacturer's Declaration of Conformance (ACUIX)**

#### **North America**

The equipment supplied with this guide conforms to UL60065, CAN/CSA C22.2 No. 60065:03.

#### **Europe**

The manufacturer declares that the equipment supplied with this guide is compliant with the essential protection requirements of the EMC directive 2004/108/EC and the Low Voltage Directive LVD 2006/95/EC, conforming to the requirements of standards EN 55022 for emissions, EN 50130-4 for immunity, and EN 60065 for Electrical Equipment safety.

### **Warnings and Cautions**

**Read the following cautions and warnings prior to installation and use of this product.**

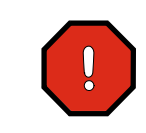

**Installation and servicing must be performed by qualified personnel in accordance with local codes and regulations.**

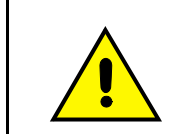

Consider using a UPS source to ensure satisfactory performance.

Using replacement parts or accessories other than the original manufacturers may invalidate the warranty.

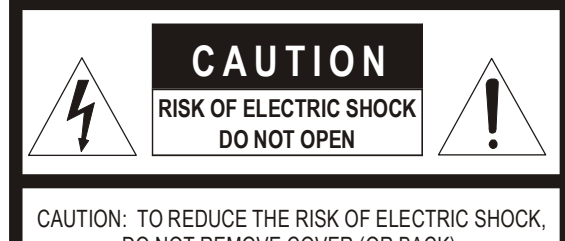

DO NOT REMOVE COVER (OR BACK). NO USER-SERVICEABLE PARTS INSIDE. REFER SERVICING TO QUALIFIED SERVICE PERSONNEL.

### **Important Safety Instructions**

#### **BEFORE OPERATING OR INSTALLING THE UNIT, READ AND FOLLOW ALL INSTRUCTIONS. AFTER INSTALLATION, retain the safety and operating instructions for future reference**

- 1. **HEED WARNINGS** Adhere to all warnings on the unit and in the operating instructions.
- 2. **INSTALLATION**
	- Install in accordance with the manufacturer's instructions.
	- Installation and servicing should be performed only by qualified and experienced technicians to conform to all local codes and to maintain your warranty.
	- Do not install the unit in an extremely hot or humid location, or in a place subject to dust or mechanical vibration. The unit is not designed to be waterproof. Exposure to rain or water may damage the unit.
- 3. **POWER SOURCES** This product should be operated only from the type of power source indicated on the marking label. If you are not sure of the type of power supplied to your facility, consult your product dealer or local power company.
- 4. **HEAT** Situate away from items that produce heat or are heat sources such as radiators, heat registers, stoves, or other products (including amplifiers).
- 5. **WATER AND MOISTURE** Do not use this unit near water or in an unprotected outdoor installation, or any area classified as a wet location.
- 6. **ATTACHMENTS** Do not use attachments not recommended by the product manufacturer as they may result in the risk of fire, electric shock, or injury to persons.
- 7. **ACCESSORIES** Only use accessories specified by the manufacturer.
- 8. **CLEANING** Do not use liquid cleaners or aerosol cleaners. Use a damp cloth for cleaning.
- 9. **SERVICING** Do not attempt to service this unit yourself as opening or removing covers may expose you to dangerous voltage or other hazards. Refer all servicing to qualified service personnel.
- 10. **REPLACEMENT PARTS** When replacement parts are required, be sure the service technician has used replacement parts specified by the manufacturer or have the same characteristics as the original part. Unauthorized substitutions may result in fire, electric shock or other hazards.

### **Warranty and Service**

Subject to the terms and conditions listed on the Product Warranty Card, during the warranty period Honeywell will repair or replace, at its sole option, free of charge, any defective products returned prepaid.

In the event you have a problem with any Honeywell product, call Customer Service for assistance or to request a **Return Merchandise Authorization (RMA)** number. Be sure to have the model number, serial number, and the nature of the problem available for the technical service representative.

In the U.S.A. and Canada, call 1.800.796.2288. See the back cover for other contact details.

Prior authorization must be obtained for all returns, exchanges, or credits. **Items shipped to Honeywell without a clearly identified Return Merchandise Authorization (RMA) number may be refused.**

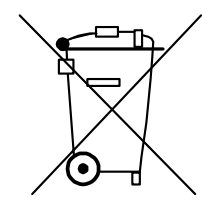

**WEEE (Waste Electrical and Electronic Equipment)**. Correct disposal of this product (applicable in the European Union and other European countries with separate collection systems). This product should be disposed of, at the end of its useful life, as per applicable local laws, regulations, and procedures

# **Contents**

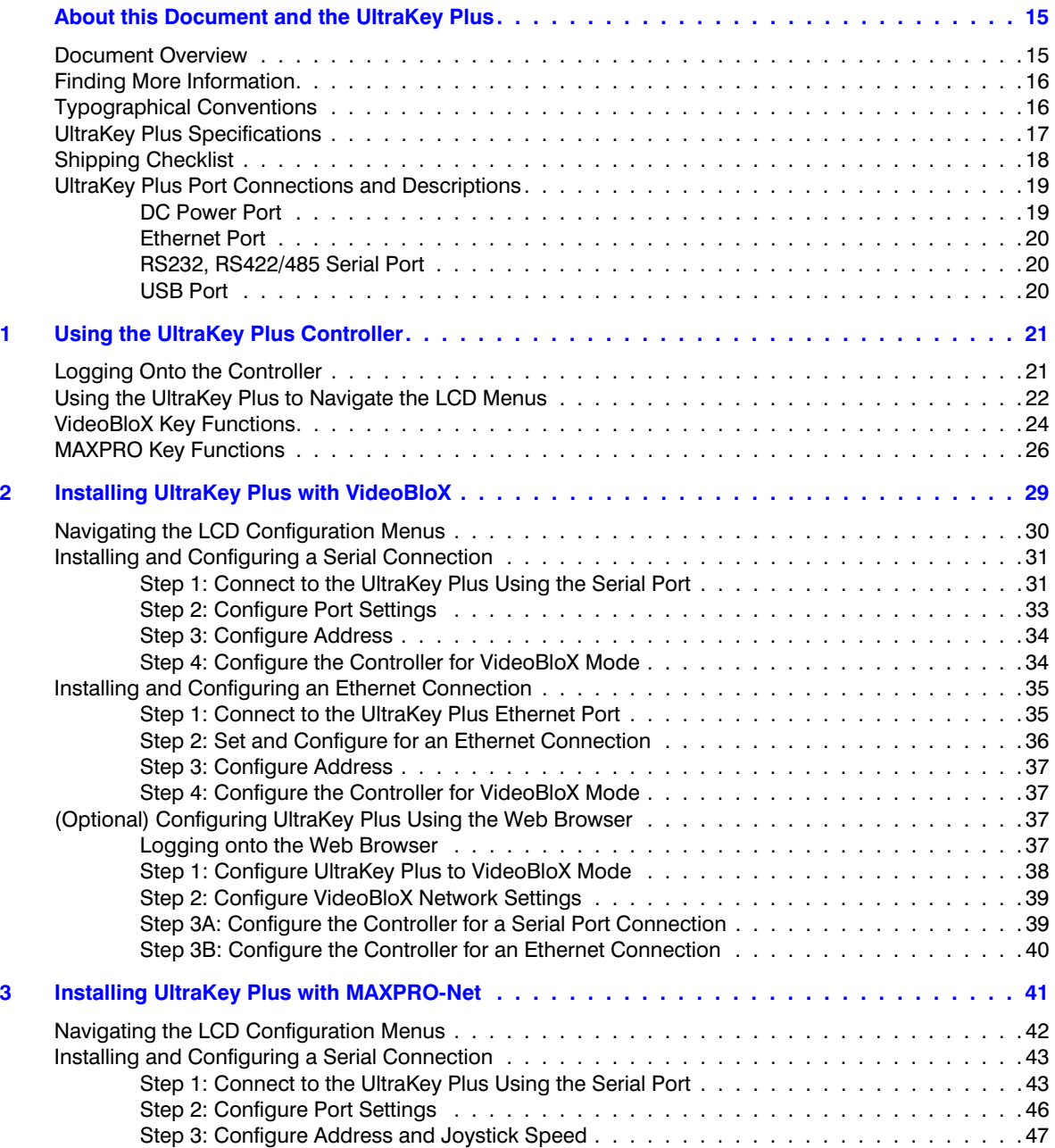

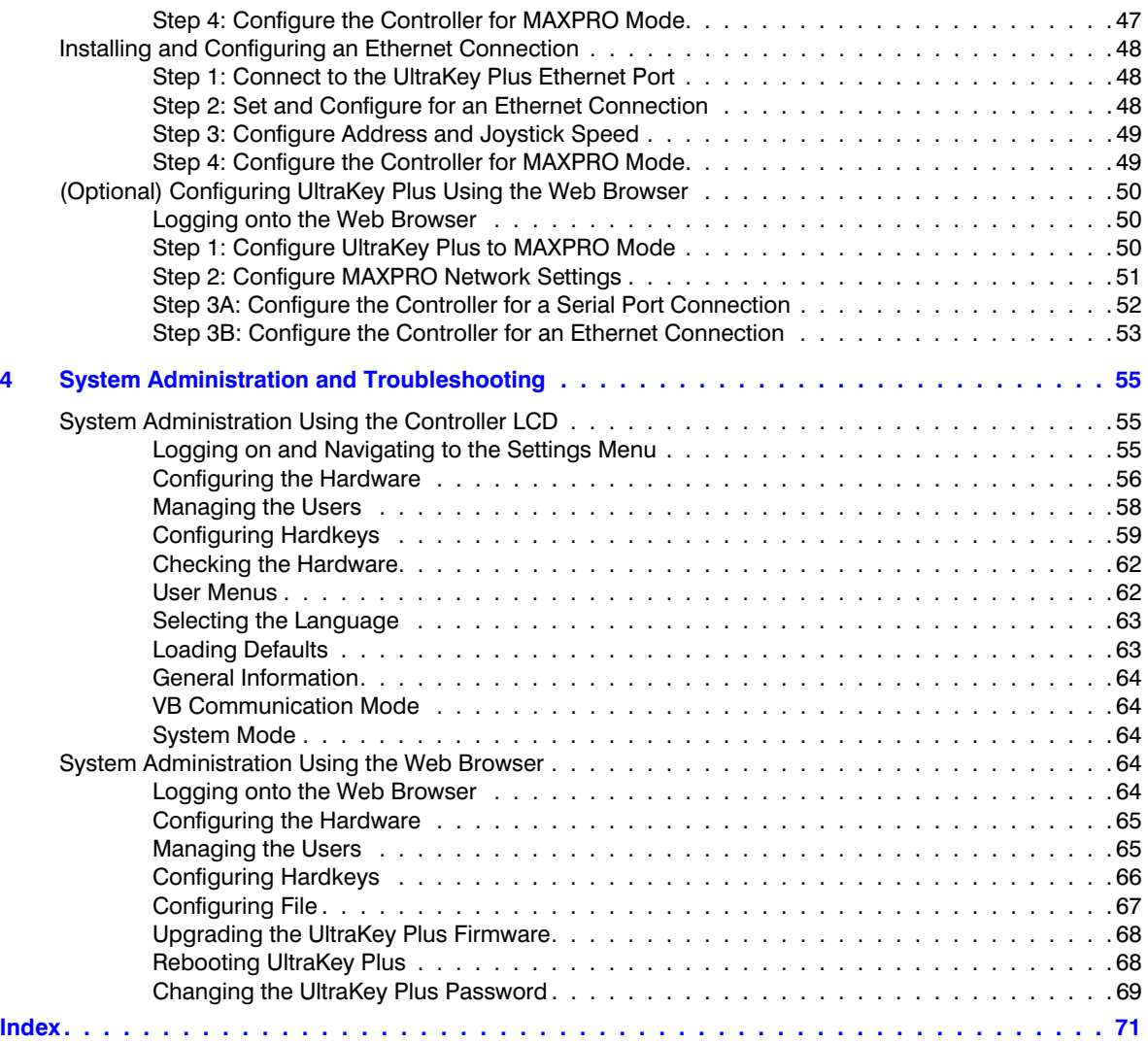

# **Figures**

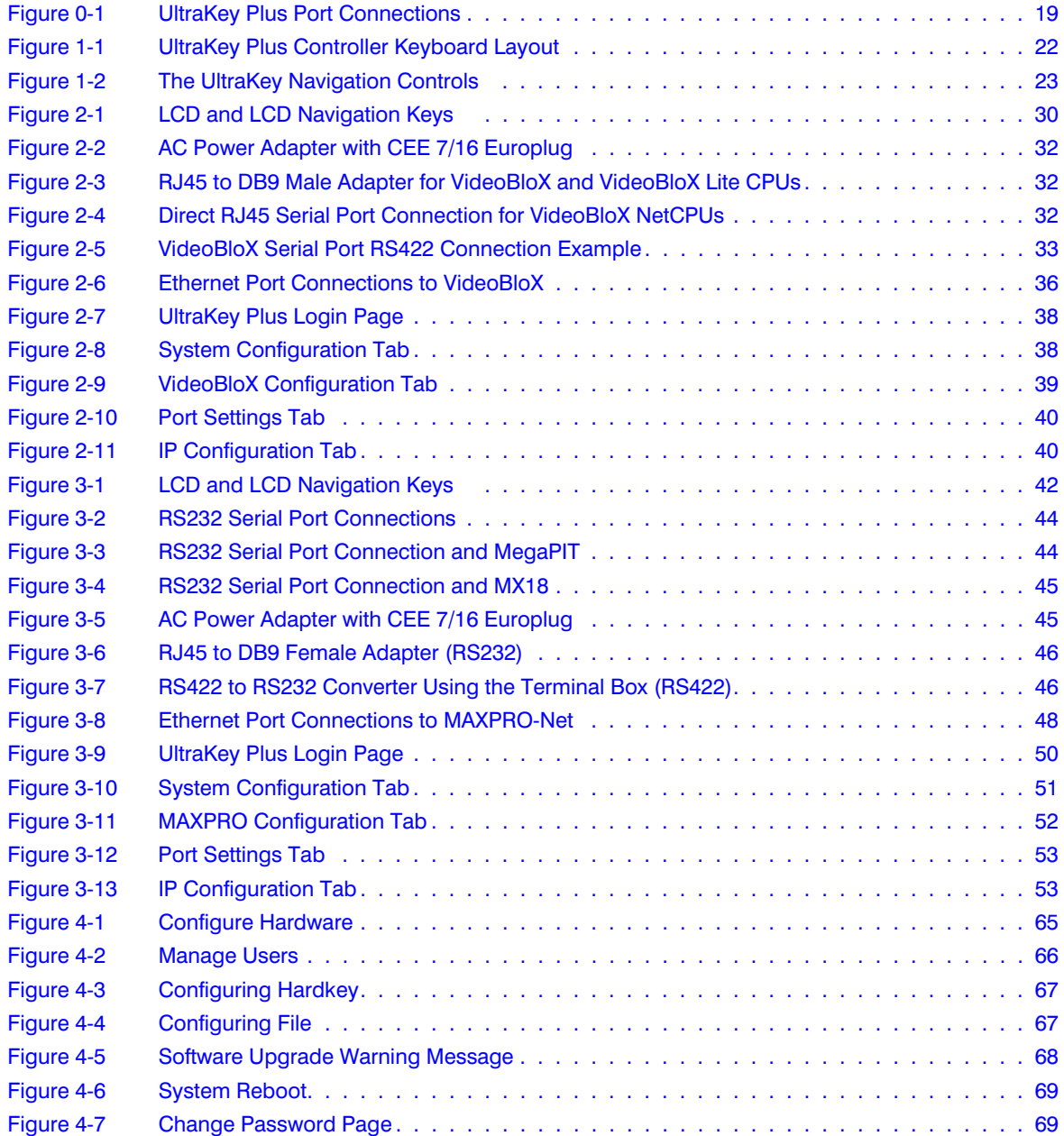

Figures

# **Tables**

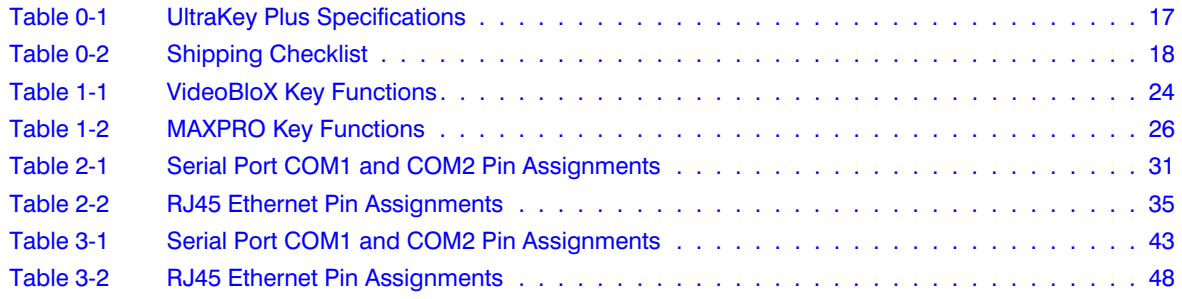

Tables

# <span id="page-14-0"></span>**About this Document and the UltraKey Plus**

#### In this section:

- *[Document Overview, page 15](#page-14-1)*
- *[Finding More Information, page 16](#page-15-0)*
- *[Typographical Conventions, page 16](#page-15-1)*
- *[UltraKey Plus Specifications, page 17](#page-16-0)*
- *[Shipping Checklist, page 18](#page-17-0)*
- *[UltraKey Plus Port Connections and Descriptions, page 19](#page-18-0)*

The UltraKey Plus (HJK7000) is a replacement for the Honeywell Ultrakey (HEGSA002) controller and is compatible with Honeywell VideoBloX and MAXPRO-Net Video Matrix Systems.

The UltraKey Plus has these modes available, depending on the installation:

- MAXPRO: For use with MAXPRO-Net Matrix System installations.
- VideoBloX: For use with VideoBloX Matrix System installations.

### <span id="page-14-1"></span>**Document Overview**

This user guide includes:

- UltraKey Plus controller user instructions (*[Chapter 1](#page-20-2)*).
- Installation/connection and configuration instructions specific to VideoBloX (*[Chapter 2](#page-28-1)*)
- Installation/connection and configuration instructions specific to MAXPRO-Net (*[Chapter 3](#page-40-1)*).
- System Administration and troubleshooting (*[Chapter 4](#page-54-3)*)

### <span id="page-15-0"></span>**Finding More Information**

Refer to the online literature library to access other electronic documents in PDF format including data sheets, quick references, installation and user guides, specifications, software and product notices: **<http://www.honeywellvideo.com>**. Also see the back cover for international web sites and contact details.

### <span id="page-15-1"></span>**Typographical Conventions**

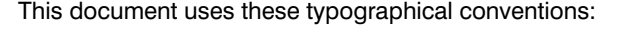

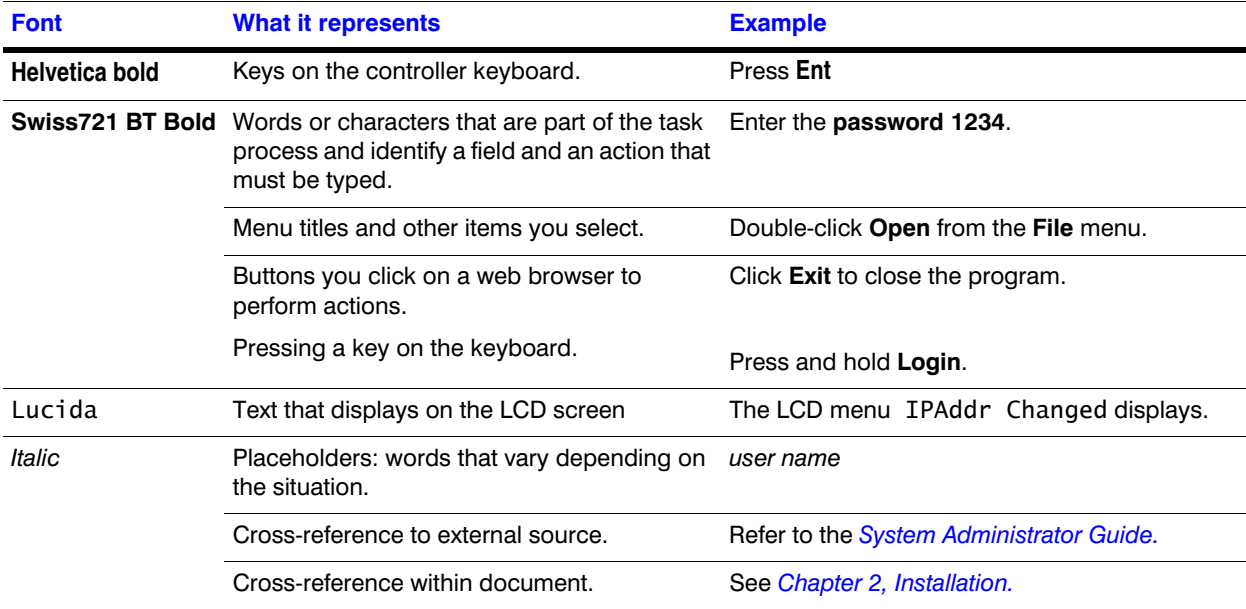

# <span id="page-16-1"></span><span id="page-16-0"></span>**UltraKey Plus Specifications**

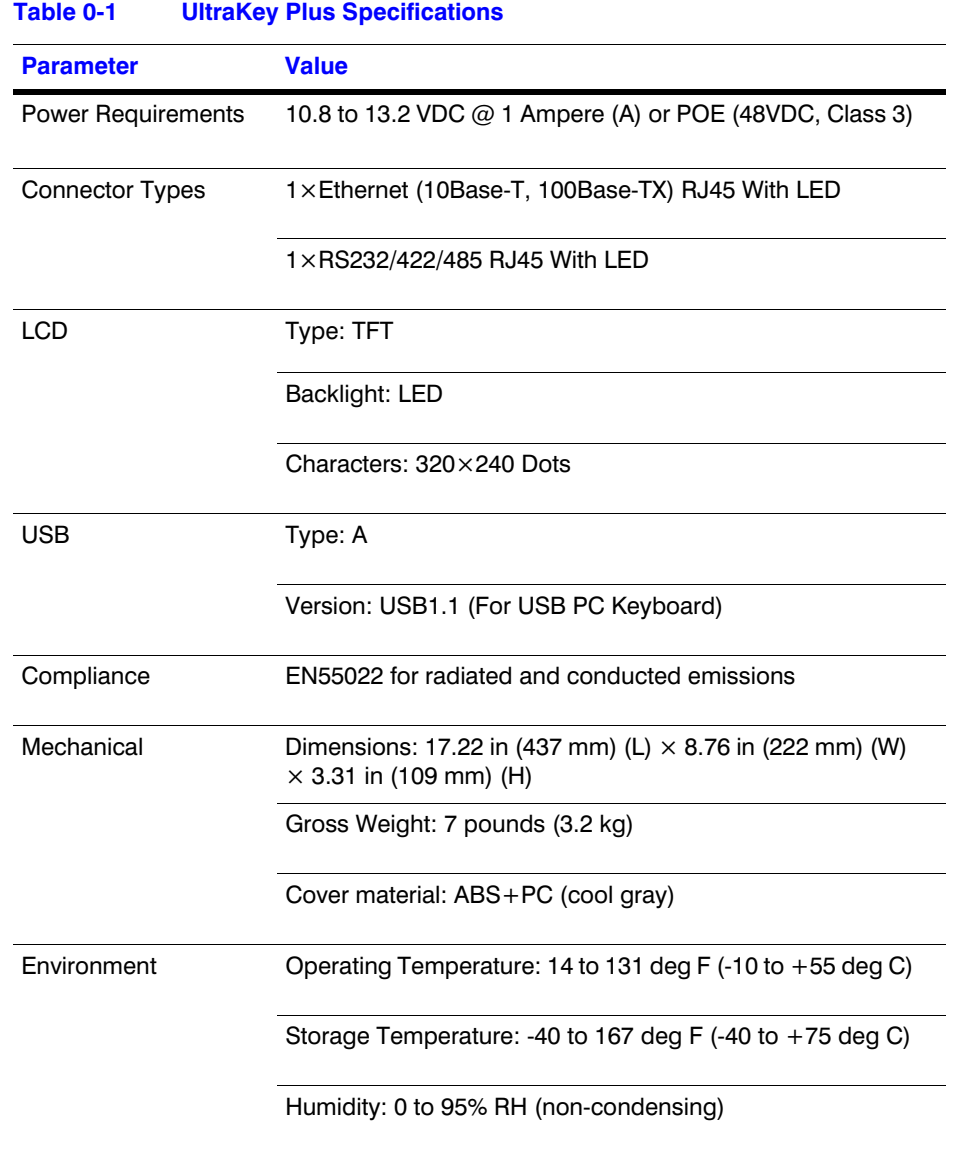

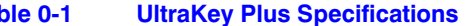

### <span id="page-17-2"></span><span id="page-17-0"></span>**Shipping Checklist**

The following is included with your UltraKey Plus Controller shipment. Use of accessories is dependent on the type of installation. Ultrakey Plus can be connected to the matrix system either by serial port or Ethernet RJ45 connections.

<span id="page-17-1"></span>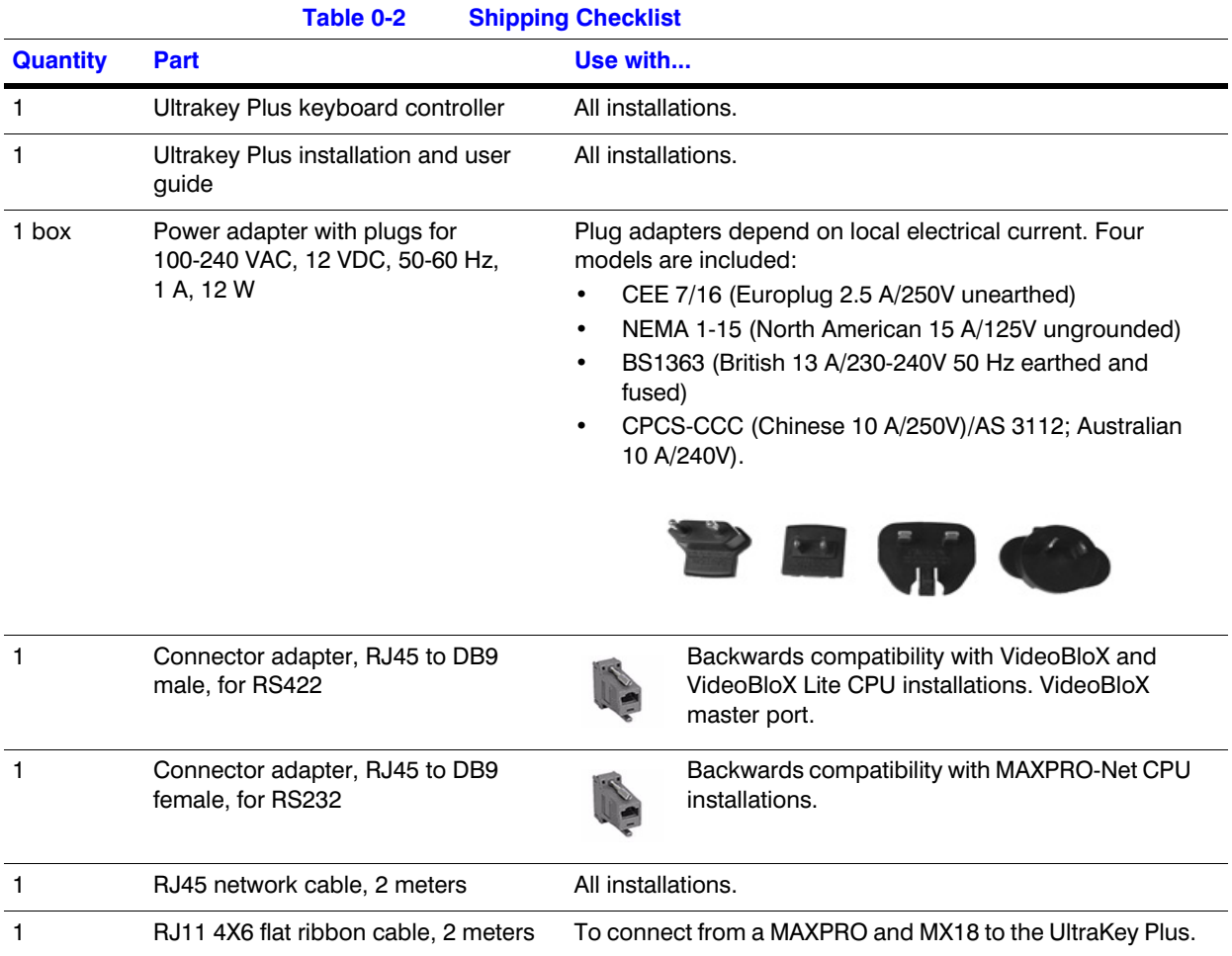

### <span id="page-18-3"></span><span id="page-18-0"></span>**UltraKey Plus Port Connections and Descriptions**

<span id="page-18-2"></span>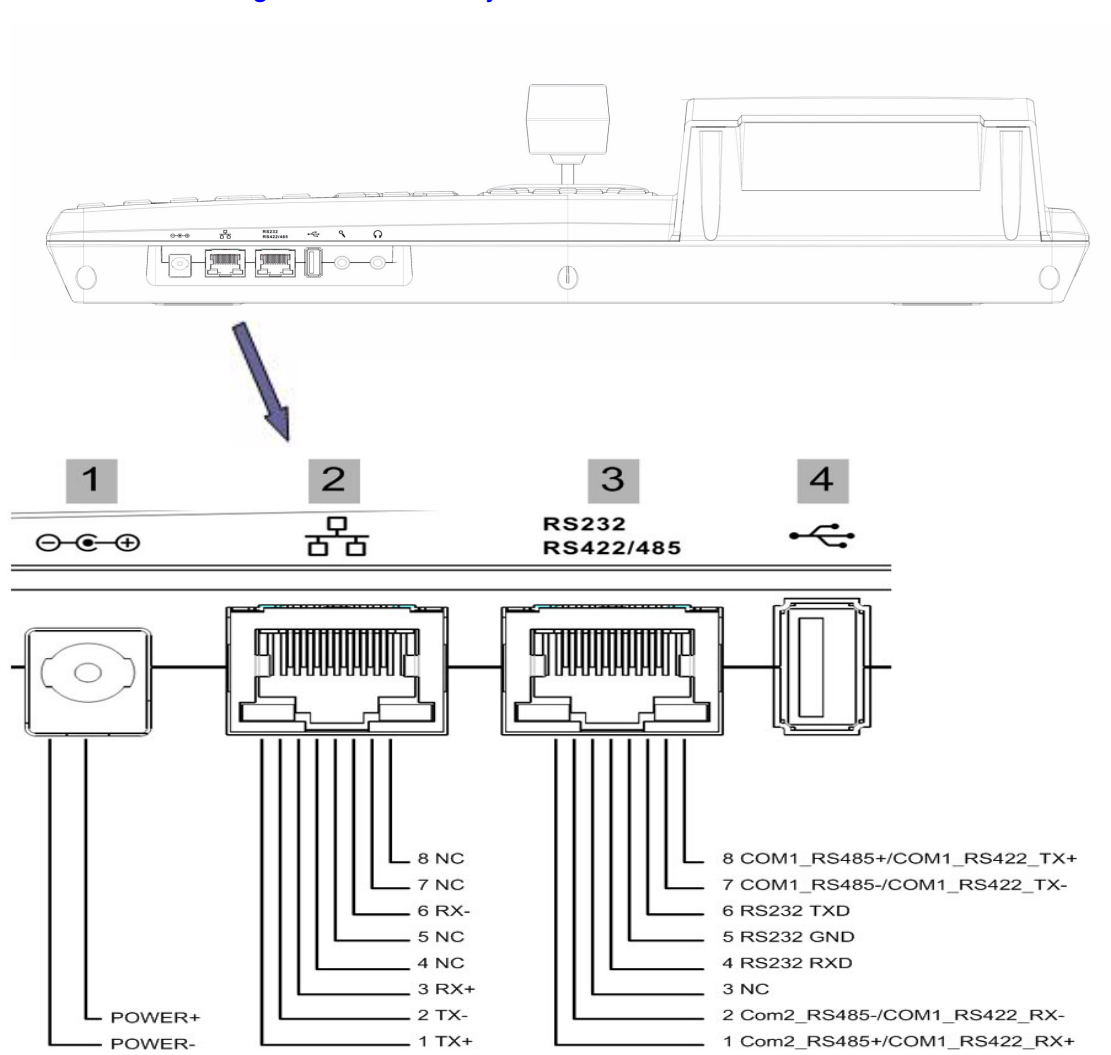

**Figure 0-1 UltraKey Plus Port Connections**

### <span id="page-18-1"></span>**DC Power Port**

Supports 12V ( $\pm$ 10%) DC/1 A power input. Use the power adapter included with the shipment and insert one of the four adapters, based on your local power requirements.

### <span id="page-19-0"></span>**Ethernet Port**

**Note** Ethernet is used to connect to the controller web browser, MAXPRO-Net or VideoBloX NetCPU.

- 10/100M Ethernet PoE (power over Ethernet) input. If PoE is the power input, it is not recommended to connect this network with an outside building.
- TCP/IP protocol on the controller.
- For VideoBloX, the controller address range can be between 1 and 32. For MAXPRO-Net, the address range can be between 1 and 99.

#### <span id="page-19-1"></span>**RS232, RS422/485 Serial Port**

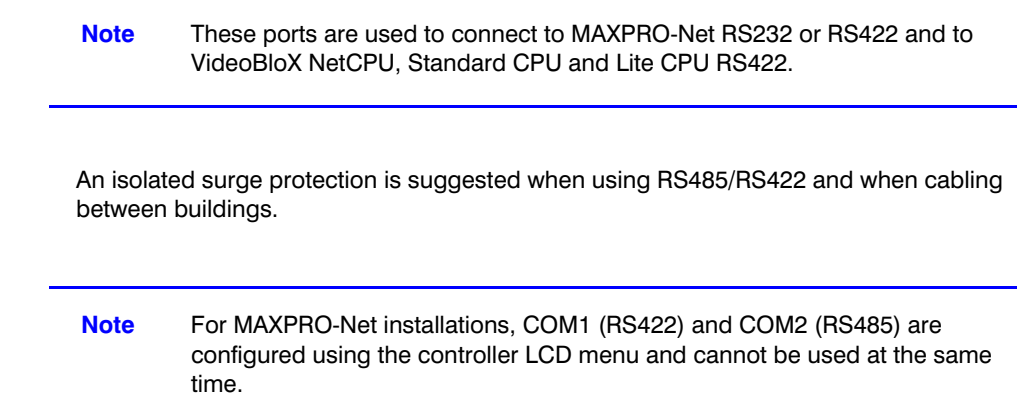

#### <span id="page-19-2"></span>**USB Port**

**Note** The USB port is not used with VideoBloX or MAXPRO-Net.

The USB port is used for connecting to a QWERTY USB keyboard. The following USB keyboards are recommended:

- **Logitech** Y-UB83(Logitech Classic New Touch Keyboard 200USB)
- **Logitech** Y-BP62a
- **Dell** L110

# **1**

# <span id="page-20-2"></span><span id="page-20-0"></span>**Using the UltraKey Plus Controller**

You may need to learn how to use the UltraKey Plus both before and after you begin configuring. Key availability is dependent on the mode selected. In this section:

- *[Logging Onto the Controller](#page-20-1)*, page *21*
- *[Using the UltraKey Plus to Navigate the LCD Menus](#page-21-0)*, page *22*
- *[VideoBloX Key Functions](#page-23-0)*, page *24*
- *[MAXPRO Key Functions](#page-25-0)*, page *26*

### <span id="page-20-1"></span>**Logging Onto the Controller**

- 1. Connect the keyboard with a power adapter (12V  $(\pm 10\%)$  DC/1 A included) or a network cable with POE. The system will enter VB mode or MAXPRO mode.
- 2. Press **Alt** + **Clr** + **Home** keys on the controller. The login screen displays.
- 3. Enter the PIN password **3434**. The Settings screen displays.

**Note** If an invalid password is entered, a warning message displays. Repeat the steps to log on.

### <span id="page-21-0"></span>**Using the UltraKey Plus to Navigate the LCD Menus**

There are a variety of ways to navigate both the LCD menus during configuration and set up as well as during normal operation with your matrix system. *[Figure 1-1](#page-21-1)* shows the layout of the UltraKey Plus and *[Table 1-1](#page-23-1)* describes the key functions. See *[Figure 1-2](#page-22-0)* for a brief overview of the three main navigation options.

<span id="page-21-1"></span>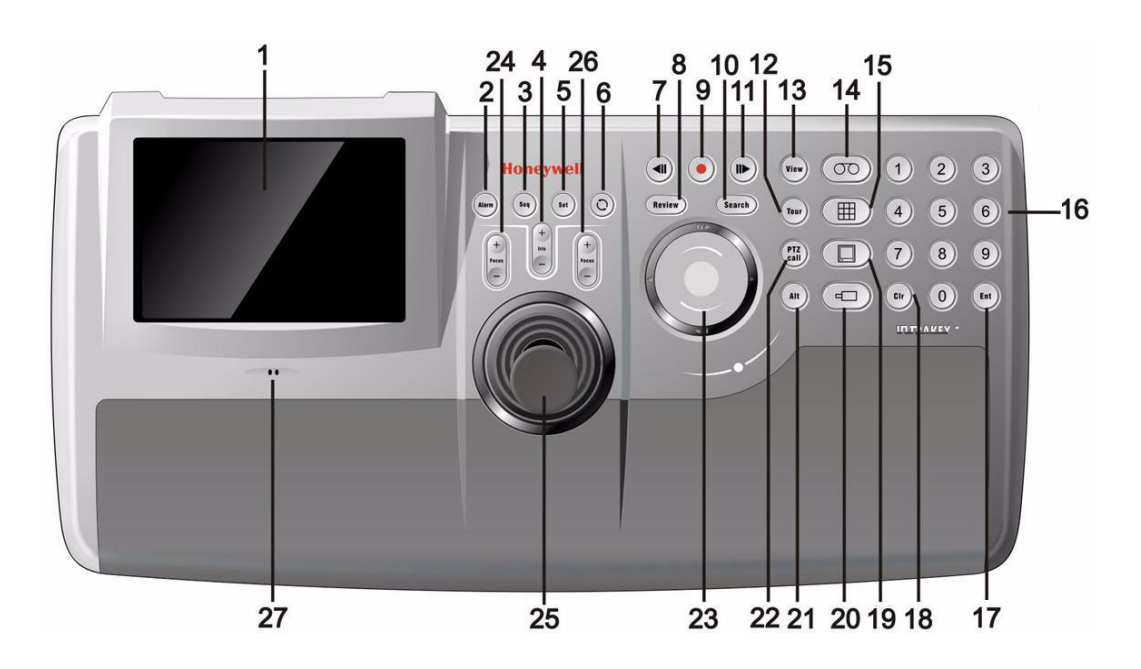

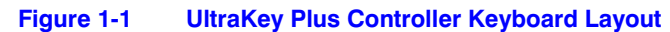

<span id="page-22-0"></span>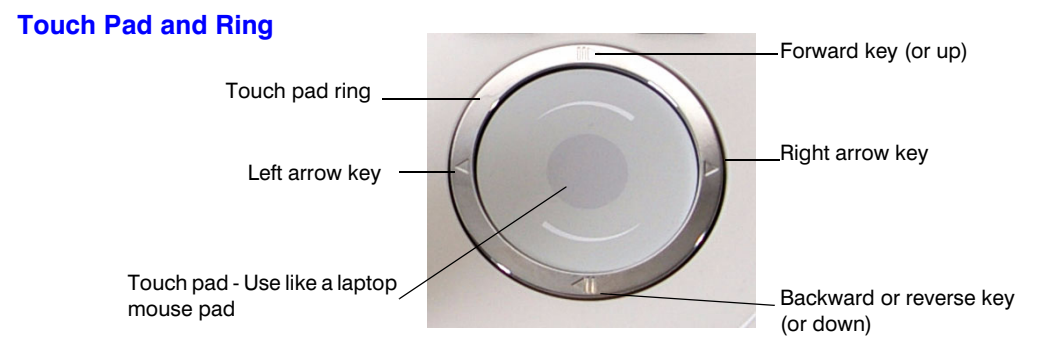

#### **Figure 1-2 The UltraKey Navigation Controls**

#### **Touch Panel**

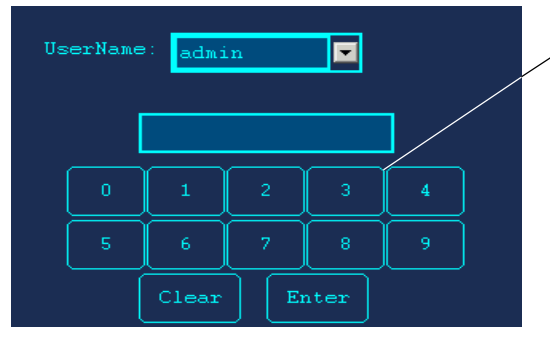

Touch the button on the panel directly.

**Joystick**

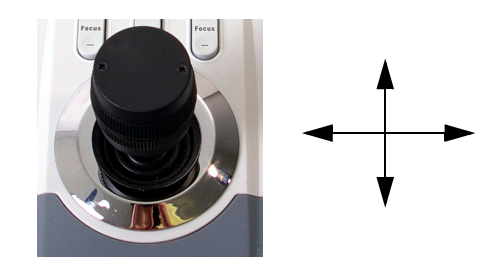

# <span id="page-23-0"></span>**VideoBloX Key Functions**

**Note** Use *[Figure 1-1](#page-21-1)* to locate each key as labeled in the ID column below.

<span id="page-23-1"></span>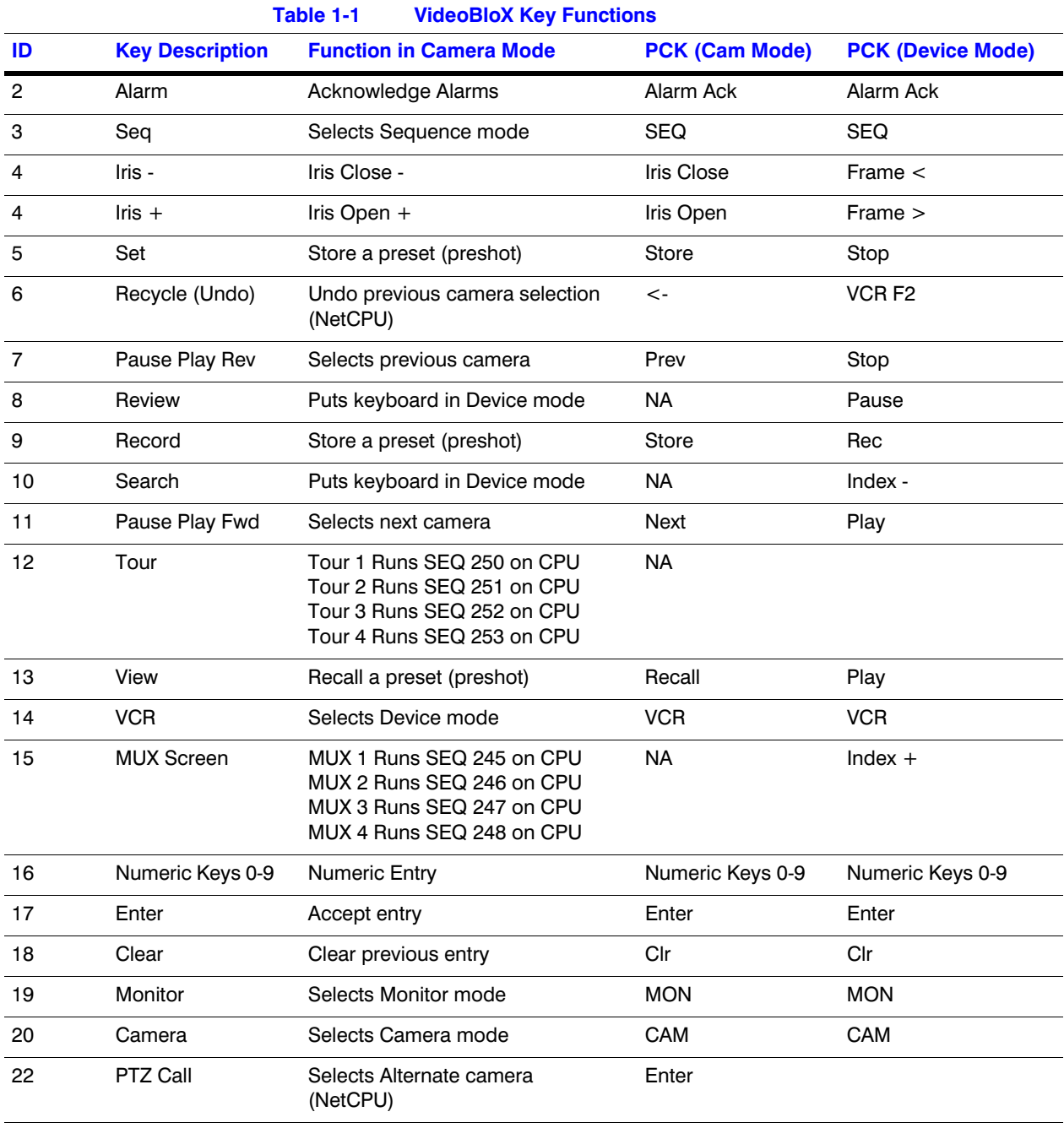

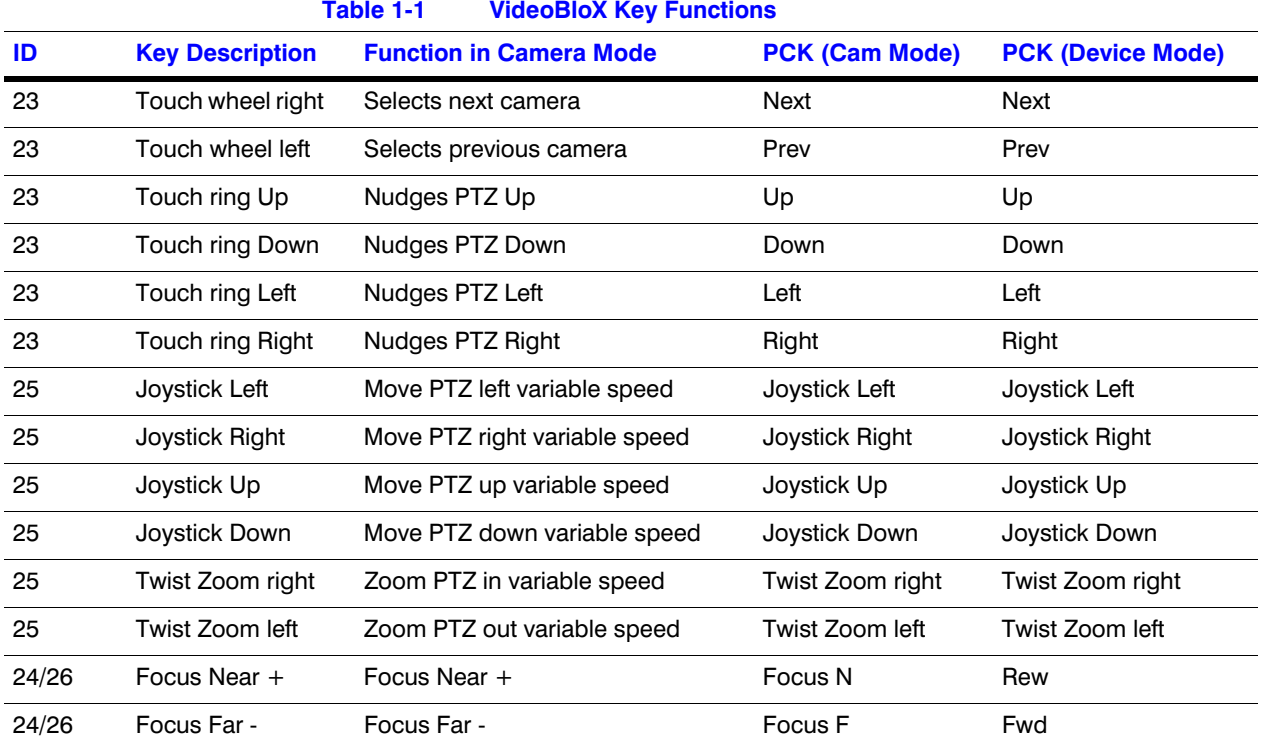

# <span id="page-25-0"></span>**MAXPRO Key Functions**

**Note** Use *[Figure 1-1](#page-21-1)* to locate each key as labeled in the ID column below.

<span id="page-25-1"></span>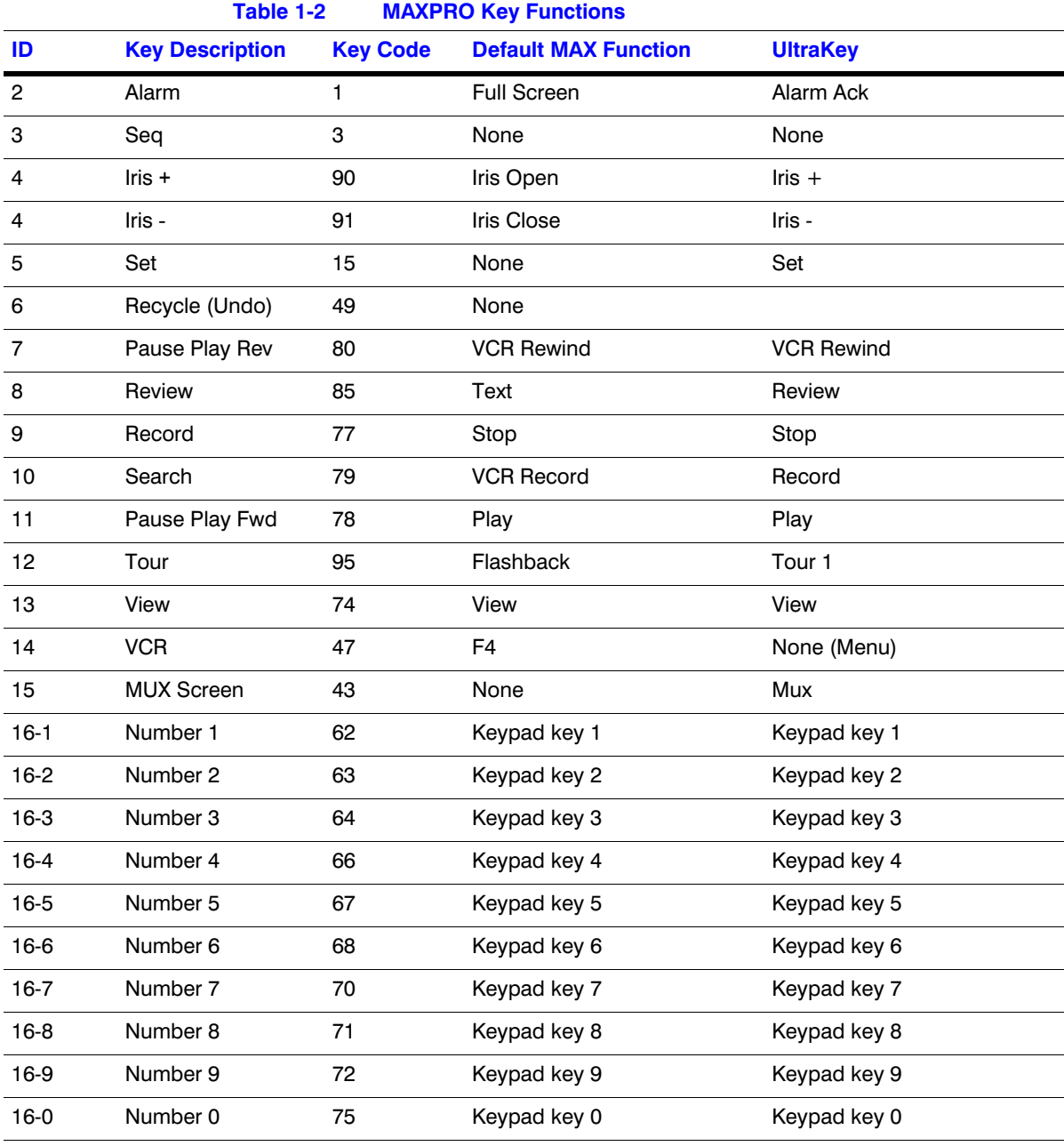

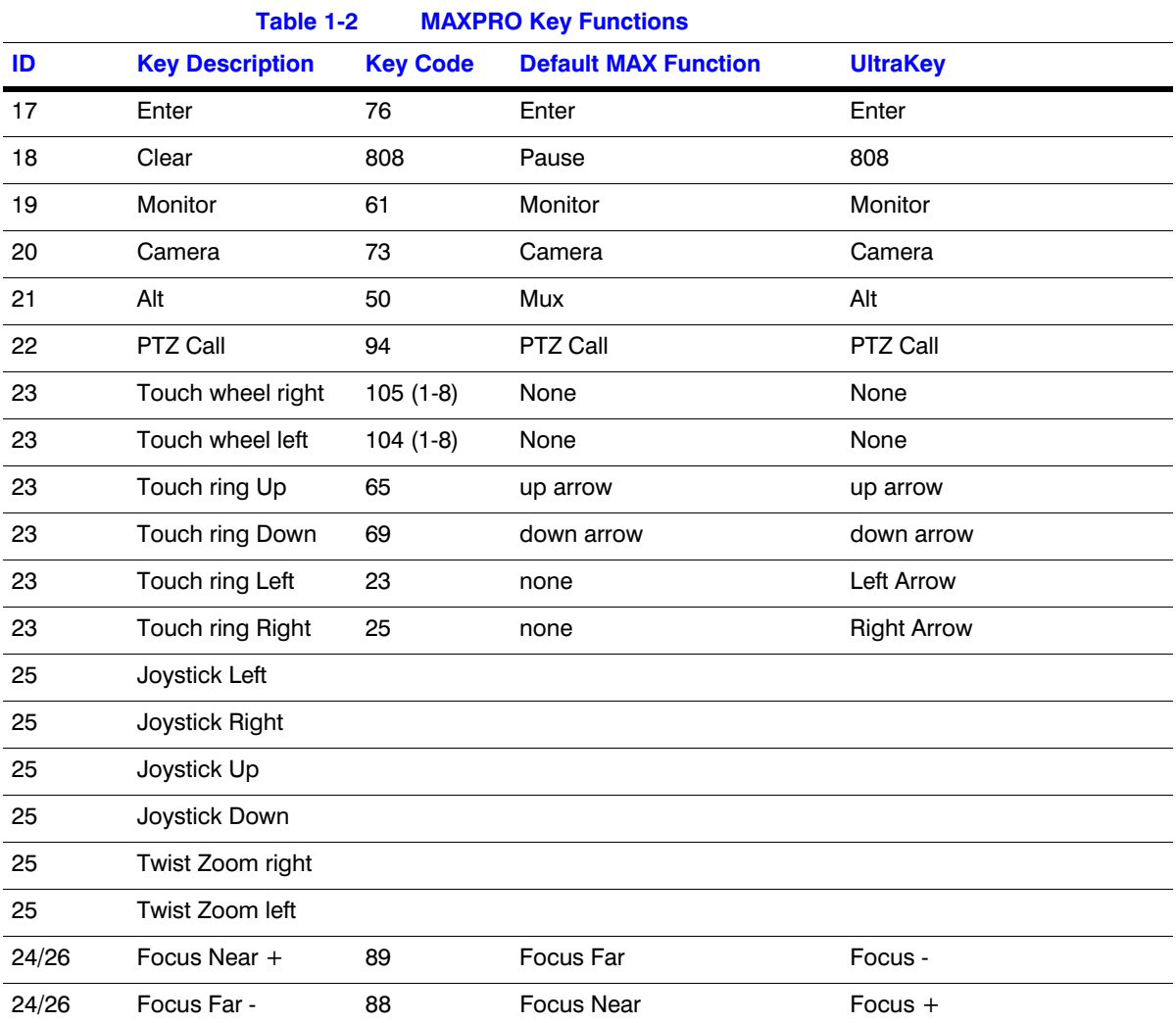

Using the UltraKey Plus Controller

# <span id="page-28-1"></span><span id="page-28-0"></span>**Installing UltraKey Plus with VideoBloX**

#### In this section:

- *[Navigating the LCD Configuration Menus](#page-29-0)*, page *30*
- *[Installing and Configuring a Serial Connection](#page-30-0)*, page *31*
- *[Installing and Configuring an Ethernet Connection](#page-34-0)*, page *35*
- *[\(Optional\) Configuring UltraKey Plus Using the Web Browser](#page-36-2)*, page *37*

**Note** For all installations, refer to the applicable VideoBloX or VideoBloX Lite installation or user guides that came with your unit for more information.

This section explains how to connect the UltraKey Plus controller to VideoBloX and how to enter the basic configuration settings specific to VideoBloX. UltraKey Plus can control the remote VideoBloX via either the serial port or the Ethernet.

# <span id="page-29-1"></span><span id="page-29-0"></span>**Navigating the LCD Configuration Menus**

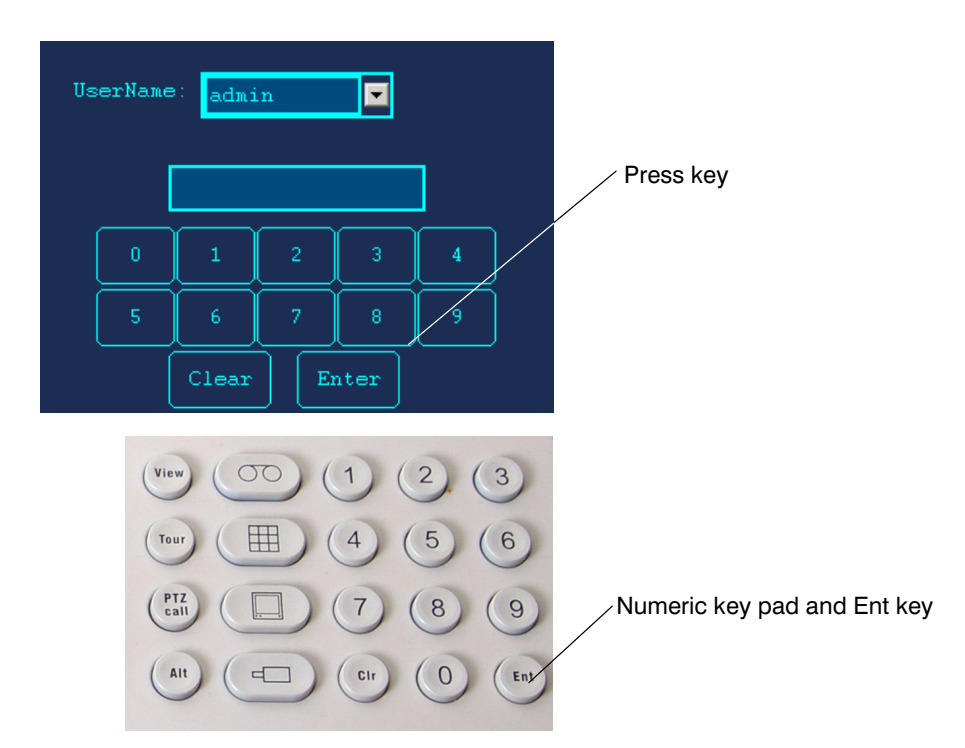

**Figure 2-1 LCD and LCD Navigation Keys** 

### <span id="page-30-0"></span>**Installing and Configuring a Serial Connection**

### <span id="page-30-2"></span><span id="page-30-1"></span>**Step 1: Connect to the UltraKey Plus Using the Serial Port**

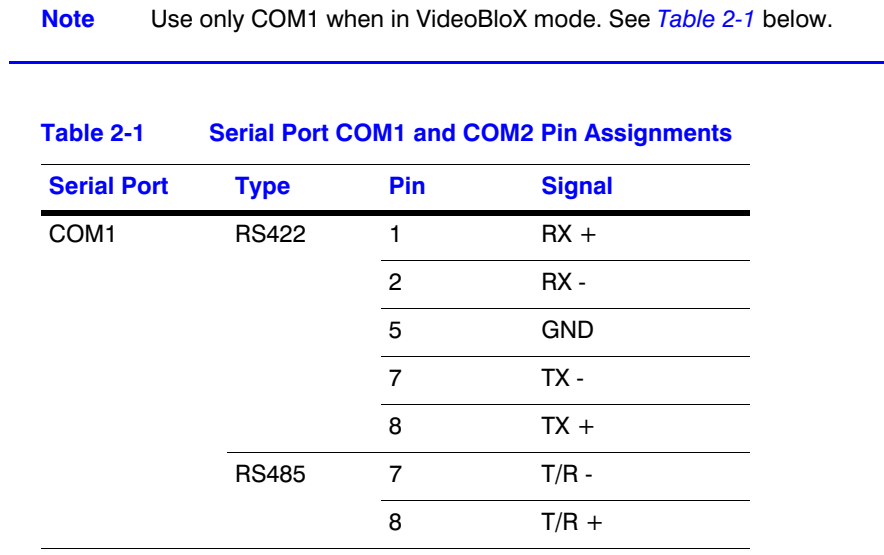

**Note** For a list of accessories see *[Shipping Checklist](#page-17-2)* on page *18*.

For port connections see *[UltraKey Plus Port Connections and Descriptions](#page-18-3)* on [page](#page-18-3) *19*.

To connect to the UltraKey Plus using the serial port:

- 1. Select the applicable adapter plug and insert it into the AC adapter. Push to click it into place. See *[Figure 2-2](#page-31-0)*.
- 2. Plug the AC adapter into the controller power port and the adapter into a power source.
- 3. Connect an RJ45 network cable to the controller serial port.
- 4. Connect the RJ45 network cable to VideoBloX:
	- For backwards compatibility with VideoBloX and VideoBloX Lite CPUs, an RJ45 to DB9 male adapter is required and included with your shipment. See *[Figure 2-3](#page-31-1)*.
	- For VideoBloX NetCPU, the installation is a direct connection with the RJ45 network cable, also included. See *[Figure 2-4](#page-31-2)* and *[Figure 2-5](#page-32-1)*.

<span id="page-31-2"></span><span id="page-31-1"></span><span id="page-31-0"></span>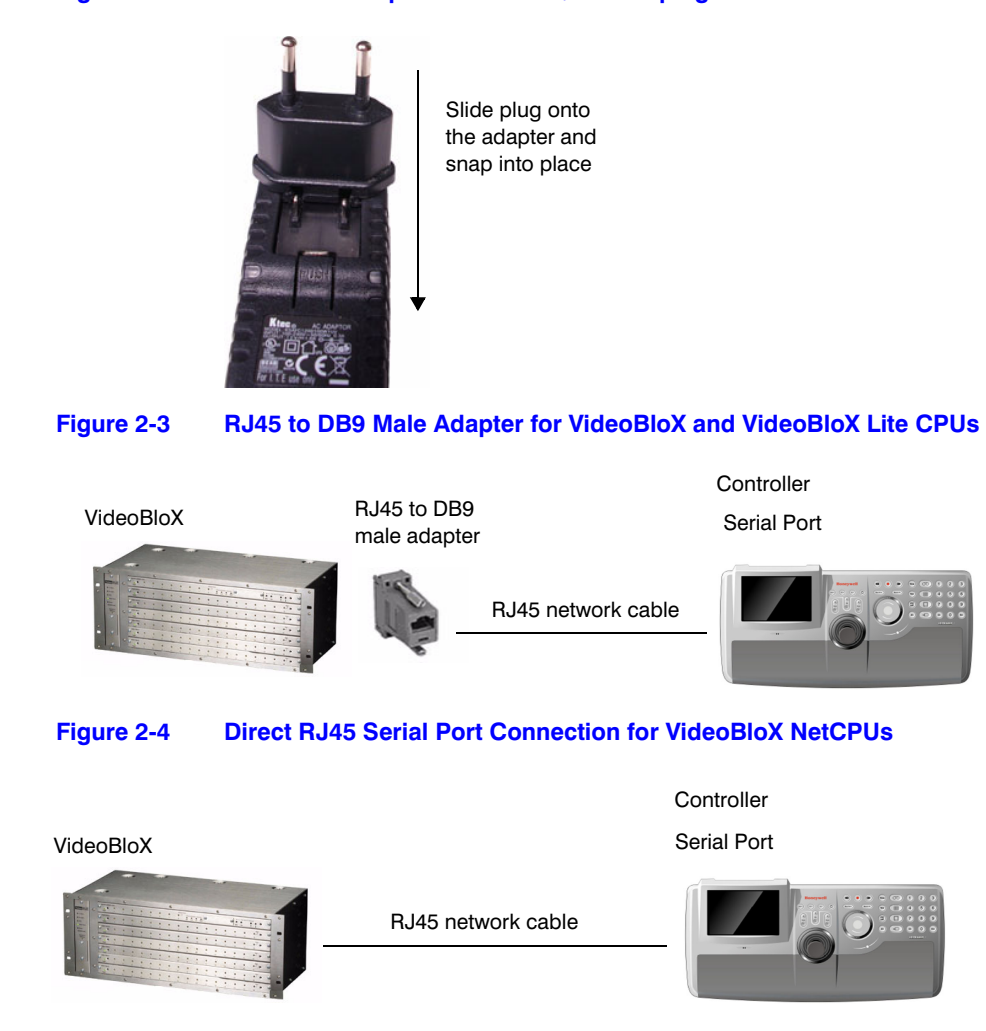

#### **Figure 2-2 AC Power Adapter with CEE 7/16 Europlug**

<span id="page-32-1"></span>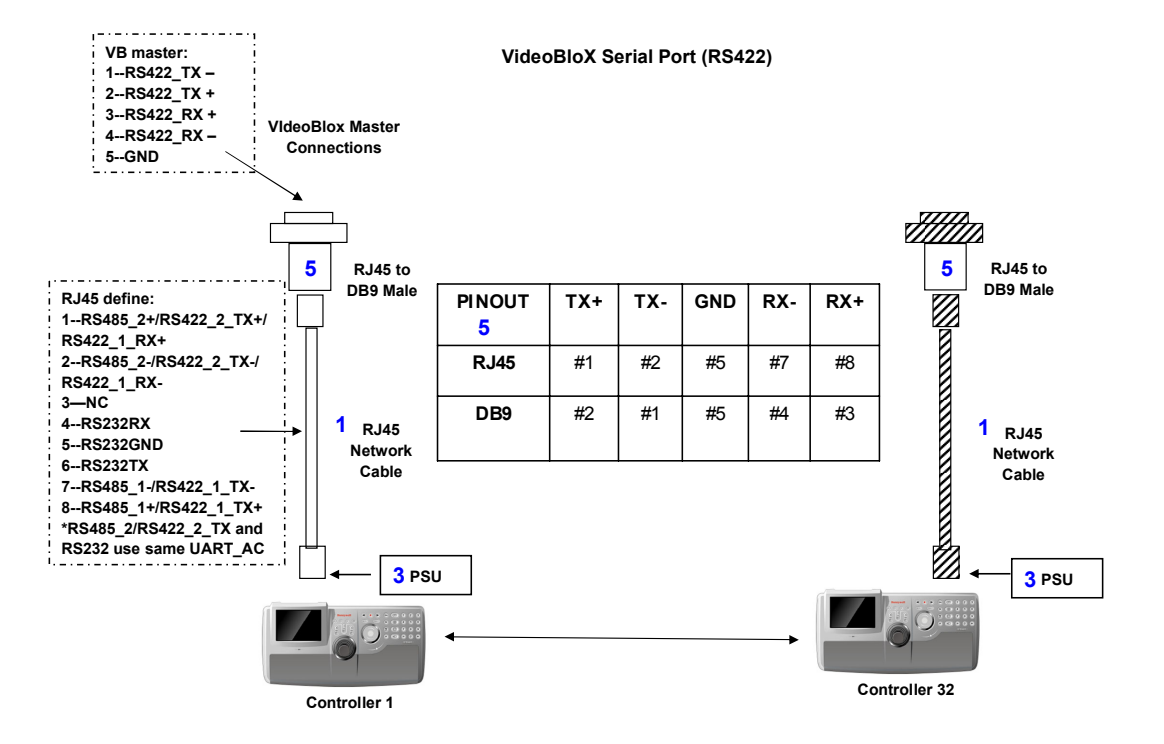

#### **Figure 2-5 VideoBloX Serial Port RS422 Connection Example**

### <span id="page-32-0"></span>**Step 2: Configure Port Settings**

To configure port settings:

- 1. Apply AC power to the controller after all the devices have been connected correctly.
- 2. Press **Alt + Clr + Home** keys on the controller to display the Login page.
- 3. Enter the PIN password **3434**. The **Settings** screen displays.
- 4. If current mode is **MAXPRO** mode, change it to **VB** mode by pressing the **Mode Maxpro** button and logging into the Settings menu again.
- 5. Press **Hardware Config**. The current controller setting is displayed.
- 6. Press **Port Settings** and then **COM1**. The Serial Setting menu displays where you can see these COM1 settings - serial port mode, baud rate, databit, parity and stop bit.
- 7. Press **Type** to change the current type displayed on the screen. Select **RS422**.
- 8. Press **Baudrate** to select a baud rate: **1200 bps, 1800, 2400, 4800, 9600, 19200**, or **57600**.

**Note** The default baud rate for VideoBloX is 19200 bps. It is recommended that you do not change this setting.

- 9. Press **DataBit** to select **7 bit** or **8 bit**.
- 10. Press **parity** to select **Even, Odd** or **None**.
- 11. Press **Stop Bit** to select **1 bit** or **2 bit**.
- 12. Press **Save**, and then **Quit**.
- 13. If you are using the TCP/IP to connect to a VideoBloX NetCPU, press **Ethernet**.

**Note** In this field, you are setting the VideoBloX Netcpu IP address. To set the UltraKey Plus IP address, see *[Step 2: Set and Configure for an Ethernet](#page-35-0)  [Connection](#page-35-0)*, page *36*.

#### <span id="page-33-0"></span>**Step 3: Configure Address**

To configure the controller address:

- 1. Press **Quit** to exit from **Port Settings** menu.
- 2. Press **Keyboard Addr** to select an address between 1 and 32 to assign to the controller. You can also use the numeric keypad to enter a number between 1 and 32. Entering a number greater than 32, makes this operation invalid.
- 3. Press **Enter** to save the address and exit the configuration menu.

#### <span id="page-33-1"></span>**Step 4: Configure the Controller for VideoBloX Mode**

To configure the controller for VideoBloX mode:

- 1. Press **Users Menu** to display the configuration screen.
- 2. Refer to *[User Menus](#page-61-2)* on page *62* to configure the device.
- 3. Press **Home** and then **Quit** to exit when the configuration is finished.

### <span id="page-34-0"></span>**Installing and Configuring an Ethernet Connection**

For a list of accessories see *[Shipping Checklist](#page-17-2)* on page *18* and for port connections and pin assignments see *[UltraKey Plus Port Connections and Descriptions](#page-18-3)* on page *19*. The UltraKey Plus Controller runs TCP/IP keyboard protocol.

### <span id="page-34-2"></span><span id="page-34-1"></span>**Step 1: Connect to the UltraKey Plus Ethernet Port**

**Note** The direct RJ45 connection using the Ethernet port is only available with newer model VideoBloX NetCPU systems.

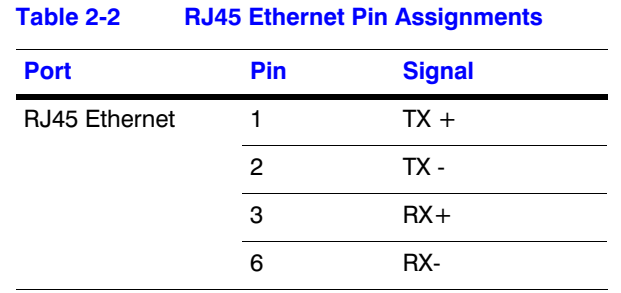

To connect to the UltraKey Plus Ethernet port:

- 1. Select the applicable adapter plug and insert it into the AC adapter. Push to click it into place. See *[Figure 2-2](#page-31-0)*.
- 2. Plug the AC adapter into the controller power port and the adapter into a power source.
- 3. Plug an RJ45 network cable from the network to the controller Ethernet port. Up to 32 controllers can be connected to the network. See *[Figure 2-6](#page-35-1)*.
- 4. Connect VideoBloX to the network. Refer to the applicable *VideoBloX Installation Guide* for instructions.

<span id="page-35-1"></span>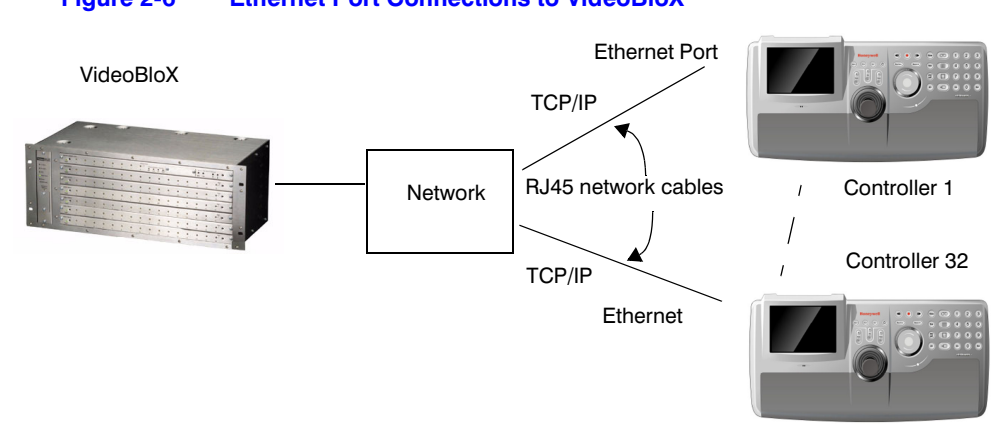

#### **Figure 2-6 Ethernet Port Connections to VideoBloX**

#### <span id="page-35-0"></span>**Step 2: Set and Configure for an Ethernet Connection**

To set and configure for an Ethernet connection:

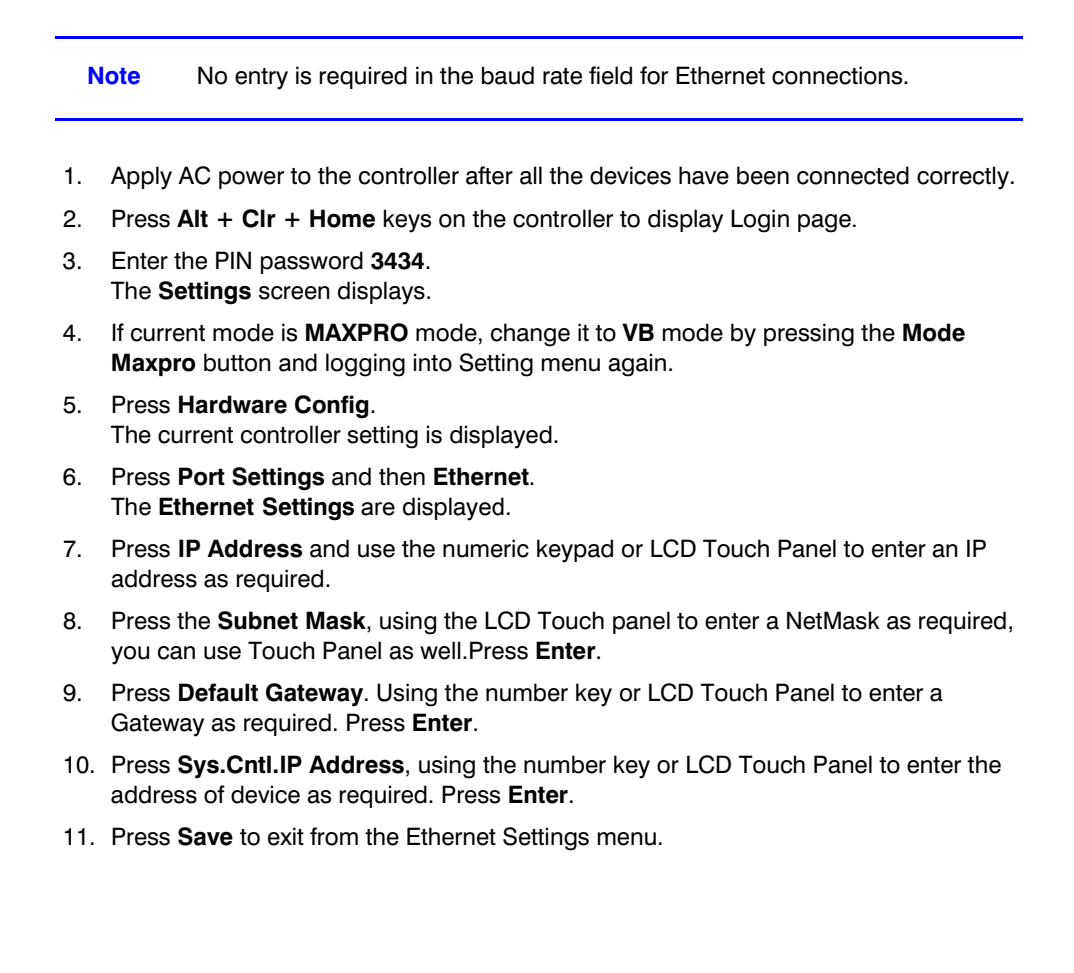
## **Step 3: Configure Address**

<span id="page-36-2"></span>To configure the keyboard address:

- 1. Press **Quit** to exit from the Port Settings menu.
- 2. Press **Keyboard Address** to select an address between 1 and 32 to assign to the controller. You can also use the numeric keypad to enter a number between 1 and 32. However, if you enter a number greater than 32, this operation is invalid.
- <span id="page-36-1"></span>3. Press **Enter** to save the address and exit the configuration menu.

## **Step 4: Configure the Controller for VideoBloX Mode**

To configure the controller for VideoBloX mode:

- 1. Press **Users Menu** to display the configuration screen.
- 2. Refer to *[User Menus](#page-61-0)* on page *62* to configure the device.
- <span id="page-36-0"></span>3. Press **Home** and then **Quit** to exit when the configuration is finished.

## *(Optional)* **Configuring UltraKey Plus Using the Web Browser**

### **Logging onto the Web Browser**

- 1. If not already done, navigate to, or copy and paste, the applicable IP address into your web browser:
	- LAN connections: for example, the default IP is **http://192.168.1.9**.
		- Crossover cable connections static address: **http://192.168.1.9**.
- 2. In the **User Name** field enter **Administrator** (case sensitive).
- 3. In the **Password** field enter **1234** (default).
- 4. Click **Login**.

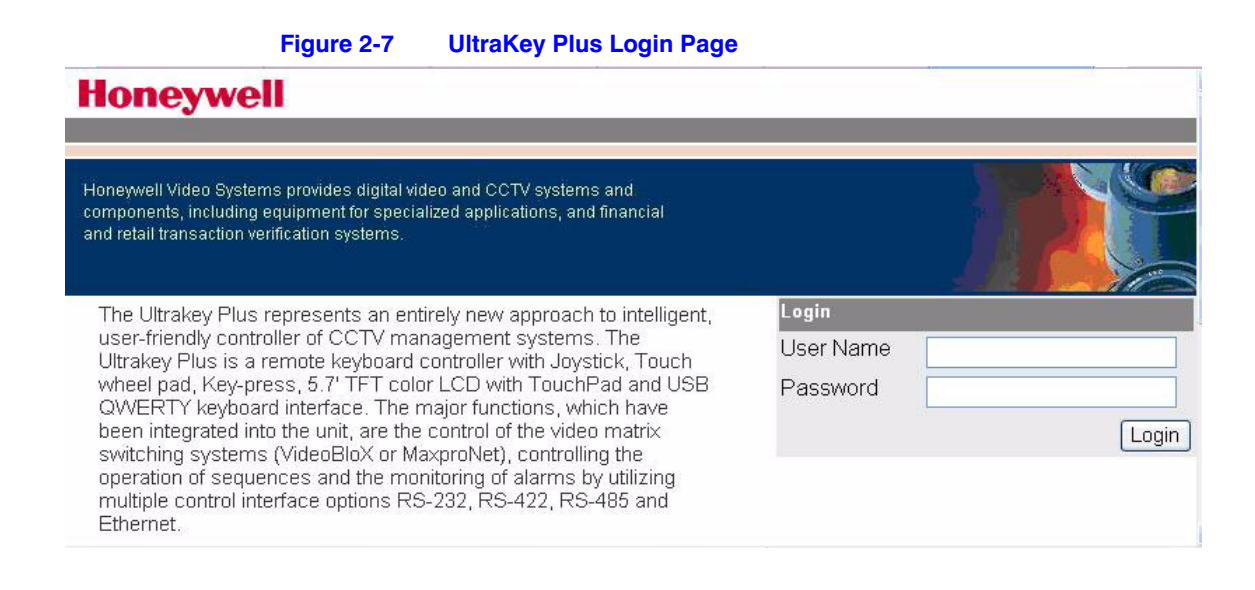

### **Step 1: Configure UltraKey Plus to VideoBloX Mode**

To configure UltraKey Plus to VideoBloX mode:

- 1. Log onto the web browser.
- 2. From the top menu, click the **Configuration** tab. See *[Figure 2-8](#page-37-0)*.
- 3. From the side menu, click the **System Configurations** tab.
- 4. From the **System Mode** drop down list, select **VideoBlox**.
- 5. From the **System Language** drop down list, select **English**.
- 6. Click **Apply** to save the configuration, **Cancel** to exit without saving, or **Default** to restore all factory default values.

#### **Figure 2-8 System Configuration Tab**

<span id="page-37-0"></span>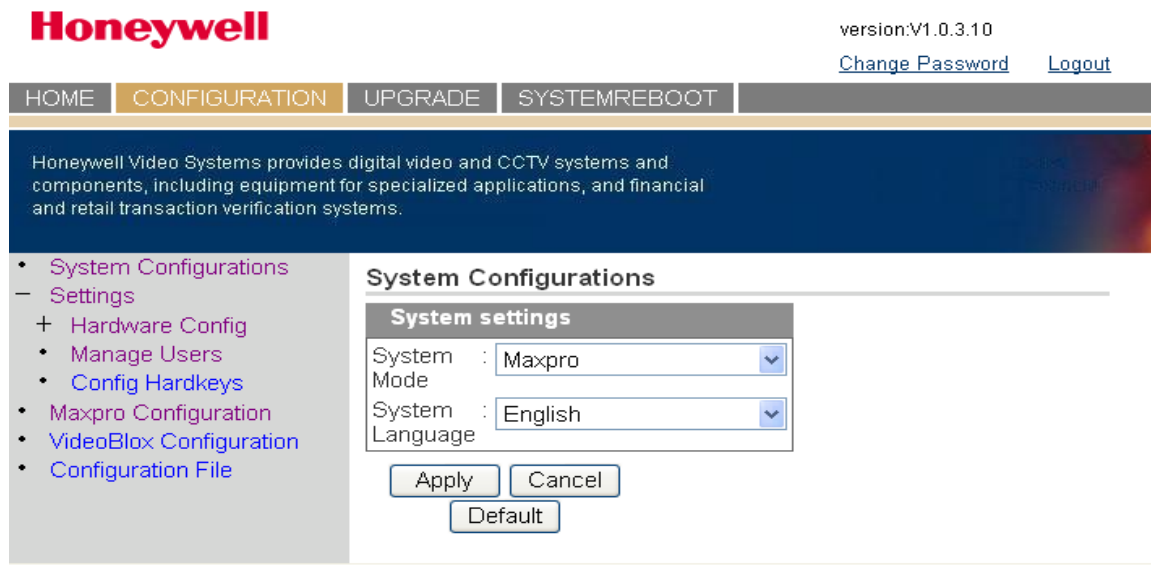

### **Step 2: Configure VideoBloX Network Settings**

<span id="page-38-1"></span>To configure VideoBloX network settings:

- 1. From the side menu, click **VideoBloX Configuration**. See *[Figure 2-9](#page-38-0)*.
- 2. Under **Keyboard ID Setting**, enter a number between 1 and 32 to set the controller ID.
- 3. Under **VB Device Network Setting,** enter the **IP address** and **Port Number** of the VideoBloX system.
- 4. Click **Apply** to save the configuration, **Cancel** to exit without saving, or **Default** to restore all factory default values.
- 5. Go to either Step 3A or 3B to configure the system for Serial or Ethernet connections respectively.

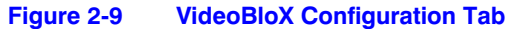

<span id="page-38-0"></span>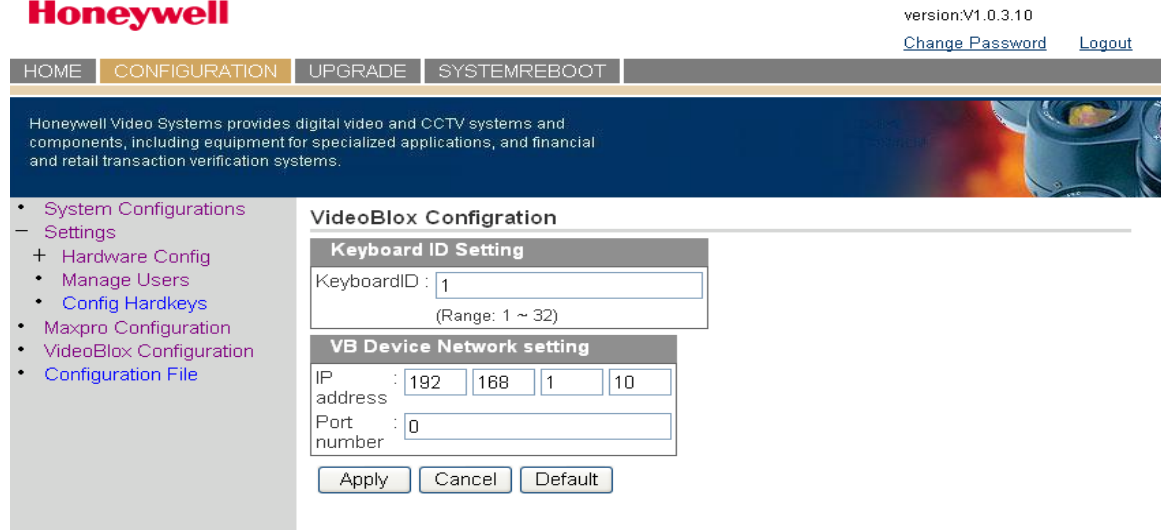

### **Step 3A: Configure the Controller for a Serial Port Connection**

<span id="page-38-2"></span>To configure the controller for a serial port connection:

- 1. From the side menu **Settings:Hardware Config**, click **Port Settings**. See *[Figure 2-10](#page-39-0)*.
- 2. Under **COM1 Settings**, select the following from each drop down list as required:
	- **Baud Rate**: **1200** bps, **1800**, **2400**, **4800**, **9600**, **19200**, or **57600** The default for VideoBloX is 19200.
	- **Parity**: **none**
	- **Stop Bits**: **1 bit**
	- **Data Bits**: **8 bits**
	- **Serial Mode**: **RS422**
- 3. Click **Apply** to save the configuration, **Cancel** to exit without saving or **Default** to restore all factory default values.

<span id="page-39-0"></span>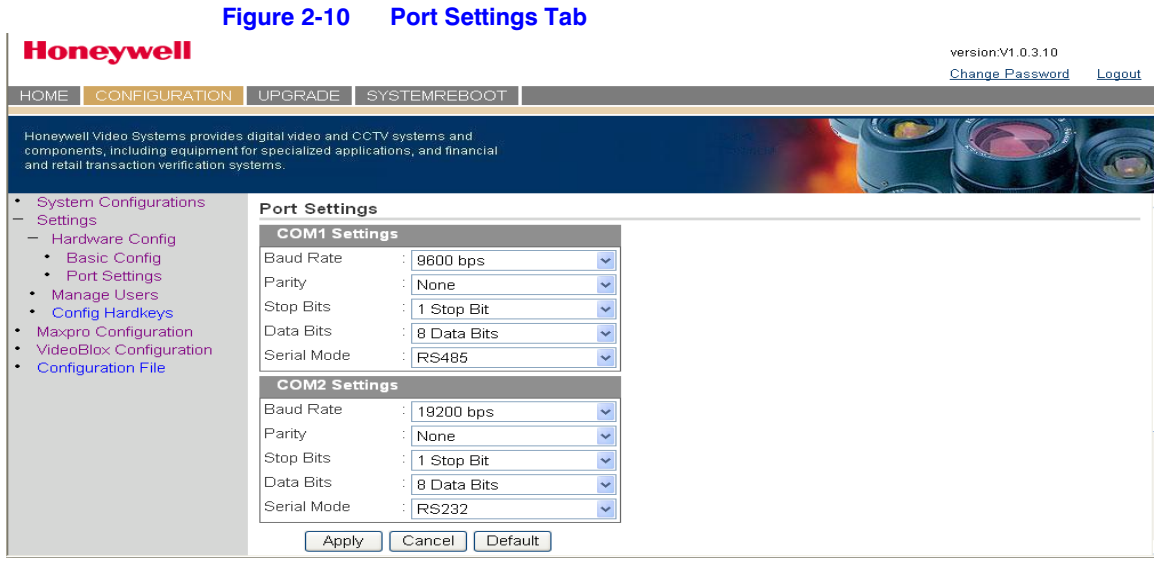

### **Step 3B: Configure the Controller for an Ethernet Connection**

<span id="page-39-2"></span>To configure the controller for an Ethernet connection:

- 1. From the side menu **Settings:Hardware Config**, click **Port Settings**. See *[Figure 2-11](#page-39-1)*.
- 2. In each of the fields, enter **IP address**, **subnet mask**, **gateway** and **DNS** values.
- 3. Click **Apply** to save the configuration, **Cancel** to exit without saving, or **Default** to restore all factory default values.

version:V1.0.3.10

#### **Figure 2-11 IP Configuration TabHoneywell**

<span id="page-39-1"></span>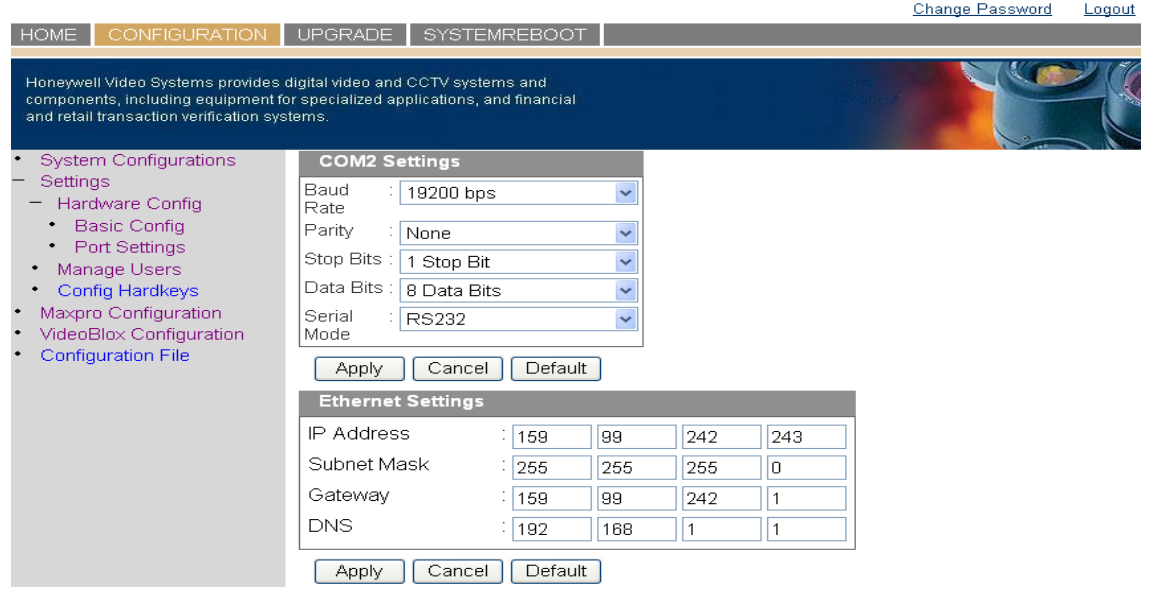

# **Installing UltraKey Plus with MAXPRO-Net**

#### In this section:

- *[Navigating the LCD Configuration Menus](#page-41-0)*, page *42*
- *[Installing and Configuring a Serial Connection](#page-42-0)*, page *43*
- *[Installing and Configuring an Ethernet Connection](#page-47-0)*, page *48*
- *[\(Optional\) Configuring UltraKey Plus Using the Web Browser](#page-49-0)*, page *50*

**Note** For all installations, refer to the applicable MAXPRO-Net installation or user guides for more information.

This section explains how to connect the UltraKey Plus controller to MAXPRO-Net and how to enter the basic configuration settings specific to MAXPRO-Net. For other user configurations, see the table of contents.

## <span id="page-41-0"></span>**Navigating the LCD Configuration Menus**

See *[Using the UltraKey Plus to Navigate the LCD Menus](#page-21-0)* on page *22* for detailed instructions to navigate or *[System Administration Using the Controller LCD](#page-54-0)* on page *55* for a configuration menu tree.

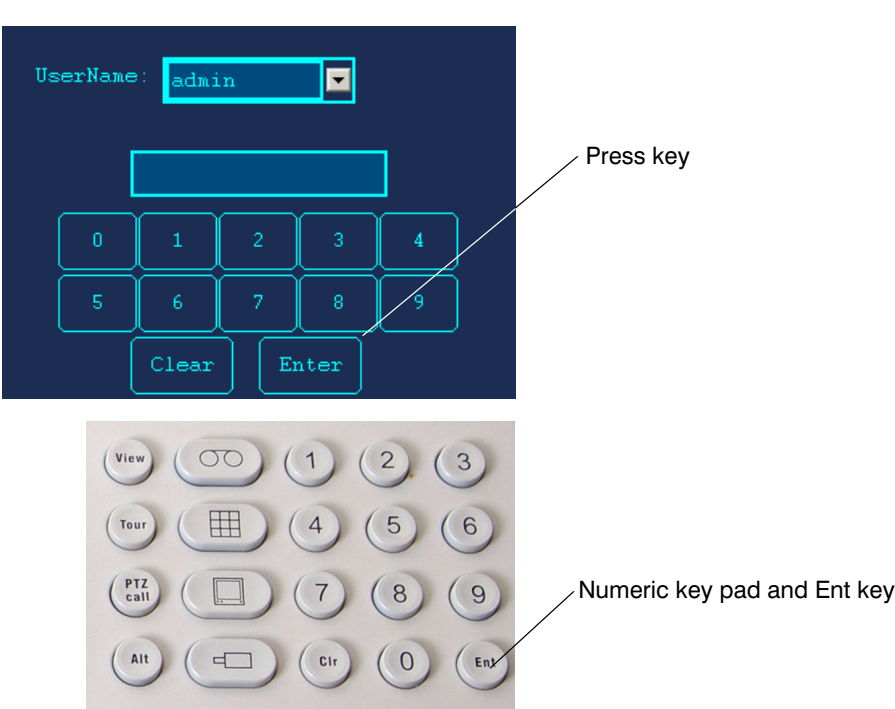

<span id="page-41-1"></span>**Figure 3-1 LCD and LCD Navigation Keys** 

From the MAXPRO Settings menu, you set the following, based on either a Serial or Ethernet connection:

- Keyboard ID (address): Serial or Ethernet connections
- Baud rate: Serial connections only
- Joystick speed: Serial or Ethernet connections
- Server IP: Ethernet connections only
- Server Port: Ethernet connections only
- Serial port mode: Serial connections only

## <span id="page-42-0"></span>**Installing and Configuring a Serial Connection**

## **Step 1: Connect to the UltraKey Plus Using the Serial Port**

<span id="page-42-3"></span><span id="page-42-2"></span><span id="page-42-1"></span>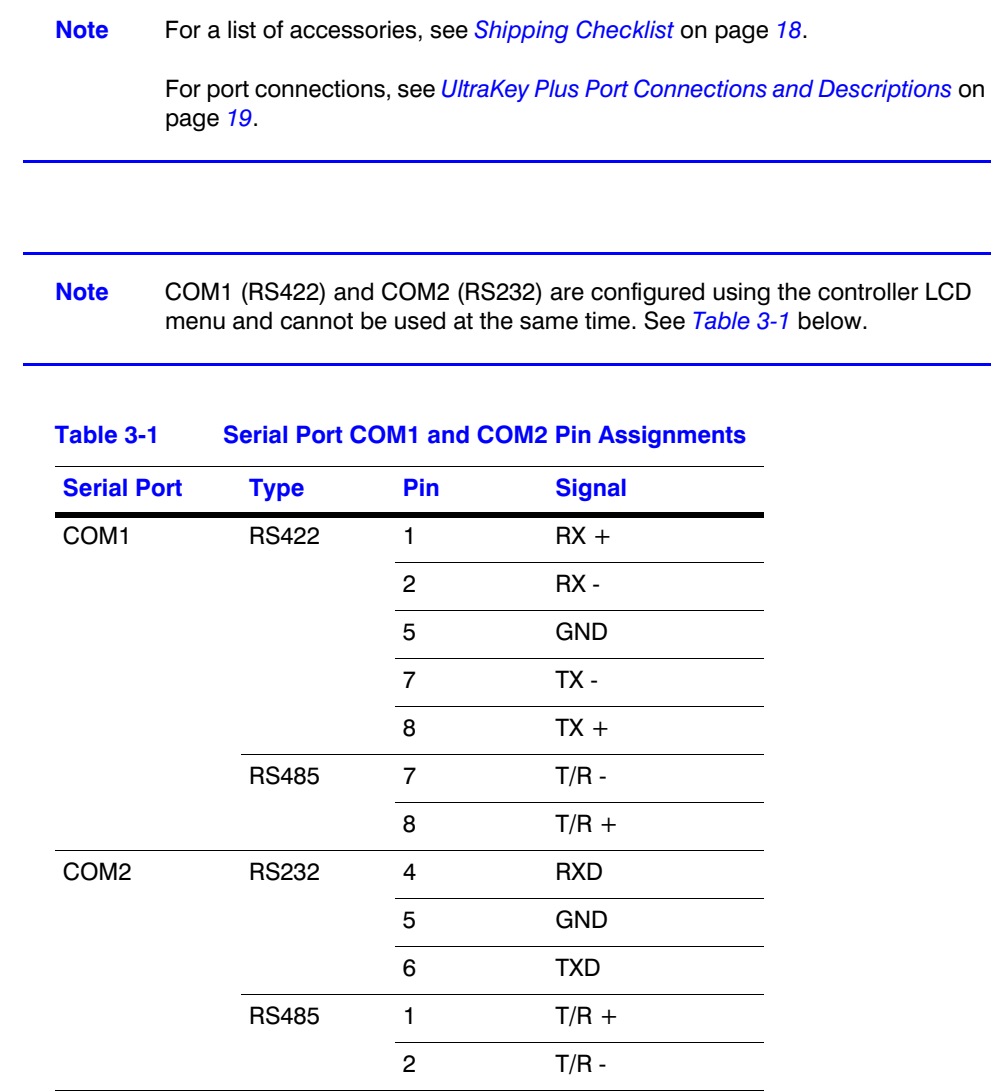

<span id="page-43-0"></span>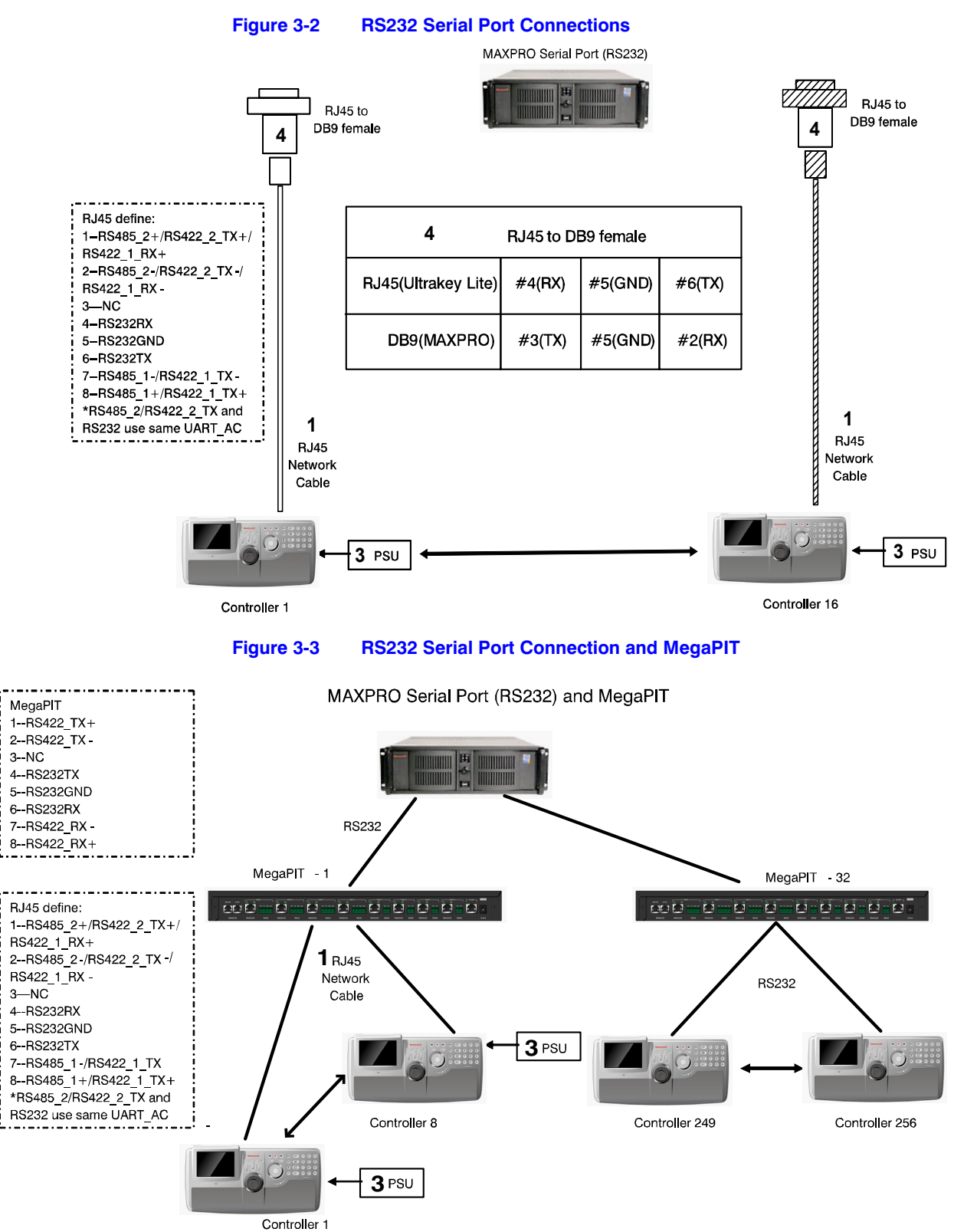

**Figure 3-4 RS232 Serial Port Connection and MX18**

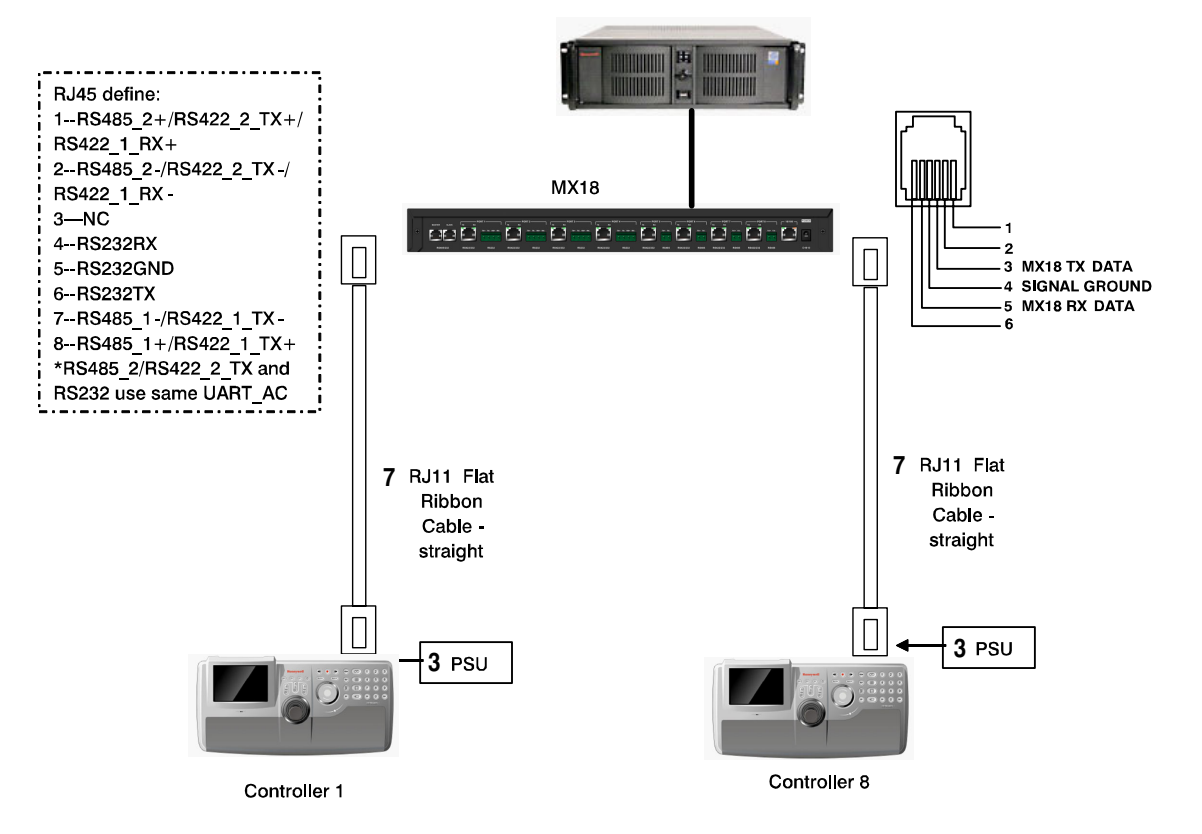

MAXPRO Serial Port (RS232) and MX18

#### **RS232 Connections with an RJ45 to DB9 Female Adapter**

For RS232 connections with an RJ45 to DB9 female adapter:

1. Select the applicable adapter plug and insert it into the AC adapter. Push to click it into place. See *[Figure 3-5](#page-44-0)*.

<span id="page-44-0"></span>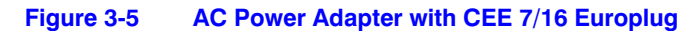

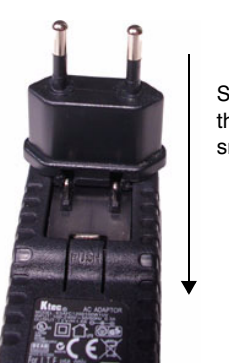

Slide plug onto the adapter and snap into place

- 2. Plug the AC adapter into the controller power port and the adapter into a power source.
- 3. Connect an RJ45 network cable to the controller serial port.
- 4. Connect the RJ45 network cable to MAXPRO-Net:
	- For backwards compatibility with MAXPRO-Net CPUs, plug the RJ45 to DB9 female adapter included with your shipment into the applicable port of MAXPRO-Net. See *[Figure 3-6](#page-45-0)*.

<span id="page-45-0"></span>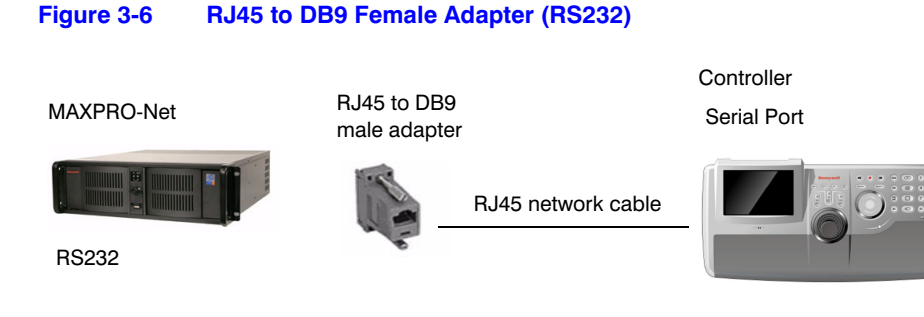

## **RS422 Connections Using a Converter**

To make RS422 connections using a converter:

- 1. Select the applicable adapter plug and insert it into the AC adapter. Push to click into place. See *[Figure 3-5](#page-44-0)*.
- 2. Connect the RS422 cable from the RS422 to RS232 converter to the controller.
- 3. Connect the RS422 to RS232 converter to the MAXPRO-Net RS232 port. See *[Figure 3-7](#page-45-1)*.

#### **Figure 3-7 RS422 to RS232 Converter Using the Terminal Box (RS422)**

<span id="page-45-1"></span>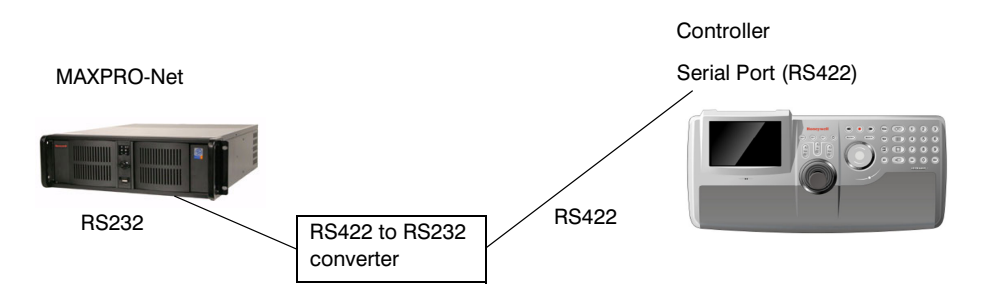

#### **Step 2: Configure Port Settings**

<span id="page-45-2"></span>To configure port settings:

- 1. Apply AC power to the controller after all the devices have been connected correctly.
- 2. Press **Alt + Clr + Home** keys on the controller to display Login page.
- 3. Enter the PIN password **3434**. The **Settings** screen displays.
- 4. If current mode is **VB** mode, change it to **MAXPRO** mode by pressing the **Mode VB** button and logging into the Setting menu again.
- 5. Press **Hardware Config**.
- 6. Press **Port Settings** and then either **COM1** or **COM2**. The Serial Setting menu displays where you can see these settings - serial port mode, baud rate, databit, parity and stop bit.
	- Press **Type** to select **RS422** or **RS232**.
	- Press **Baudrate** to select a baud rate: **1200 bps, 1800, 2400, 4800, 9600, 19200**  or **57600**.

**Note** The default baud rate for most MAXPRO systems is 19200 bps.

- Press **DataBit** to select **7 bit** or **8 bit**.
- Press **parity** to select **Even, Odd** or **None**.
- Press **Stop Bit** to select **1 bit** or **2 bits**.
- 7. Press **Save** to quit the serial port settings.
- 8. Press **Ethernet**. Then the **Ethernet Settings** are displayed.
- 9. Press **IP Address** and use the numeric keypad or LCD Touch Panel to enter an IP address, as required.
- <span id="page-46-2"></span>10. Press **Save** to exit from the Ethernet Settings menu.

#### **Step 3: Configure Address and Joystick Speed**

<span id="page-46-0"></span>To configure the controller address and joystick speed:

- 1. Press **Quit** to exit from **Port Settings** menu.
- 2. Press **Keyboard Addr** to select an address between 1 and 99 to assign to the controller. You can also use the numeric keypad to enter a number between 1 and 99.
- 3. Press **Enter** to save the address and exit the configuration menu.
- 4. Press **Joystick Res** to select **Low** or **High**.
- 5. Press **Save**. A message displays confirming the operation. Press **Yes** to save or **No** to cancel.

#### **Step 4: Configure the Controller for MAXPRO Mode**

<span id="page-46-1"></span>To configure the controller for MAXPRO mode:

- 1. Press **Users Menu** to display the configuration screen.
- 2. See *[User Menus](#page-61-0)* on page *62* to configure the device.
- 3. Press **Home**, and then **Quit** to exit when the configuration is finished.

## <span id="page-47-0"></span>**Installing and Configuring an Ethernet Connection**

#### **Step 1: Connect to the UltraKey Plus Ethernet Port**

<span id="page-47-4"></span><span id="page-47-3"></span>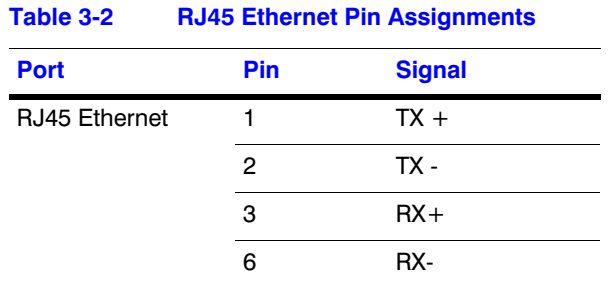

To connect to the UltraKey Plus Ethernet port:

- 1. Plug an RJ45 network cable from the network to the controller Ethernet port. Up to 99 controllers can be connected to the network. See *[Figure 3-8](#page-47-1)*.
- 2. Connect MAXPRO-Net to the network. Refer to the applicable *MAXPRO-Net Installation Guide* for instructions.

#### **Figure 3-8 Ethernet Port Connections to MAXPRO-Net**

<span id="page-47-1"></span>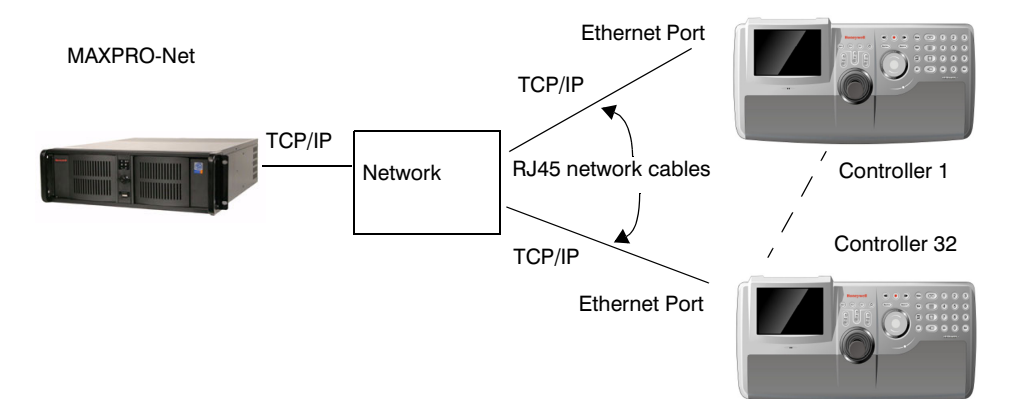

#### **Step 2: Set and Configure for an Ethernet Connection**

<span id="page-47-2"></span>To set and configure for an Ethernet connection:

- 1. Apply AC power to the controller after all the devices have been connected correctly.
- 2. Press **Alt + Clr + Home** keys on the controller to display the Login page.
- 3. Enter the PIN password **3434**. The **Settings** screen displays.
- 4. If the current mode is **VB** mode, change it to **MAXPRO** mode by pressing the **Mode VB** button and logging into the Setting menu again.
- 5. Press **Hardware Config**. The current controller setting is displayed.
- 6. Press **Port Settings** and then **Ethernet**. The **Ethernet Setting**s are displayed.
- 7. Press **IP Address** and use the numeric keypad or LCD Touch Panel to enter an IP address, as required.
- 8. Press **Subnet Mask**, and enter a NetMask as required. Press **Enter**.
- 9. Press **Default Gateway**. Using the number key or LCD Touch Panel to enter a Gateway, as required. Press **Enter**.
- 10. Press **Sys.Cntl.IP Address**, using the number key or LCD Touch Panel to enter the address of the device, as required. Press **Enter**.
- <span id="page-48-2"></span><span id="page-48-0"></span>11. Press **Save** to exit from the Ethernet Settings menu.

#### **Step 3: Configure Address and Joystick Speed**

To configure the address and joystick speed:

- 1. Press **Quit** to exit from the Port Settings menu.
- 2. Press **Keyboard Address** to select an address between 1 and 99 to assign to the controller. You can also use the numeric keypad to enter a number between 1 and 99.
- 3. Press **Enter** to save the address and exit the configuration menu.
- 4. Press **Joystick Res** to select **Low** or **High**.
- 5. Press **Save**. A message confirming the operation displays. Press **Yes** to save or **No** to cancel.

#### **Step 4: Configure the Controller for MAXPRO Mode**

<span id="page-48-1"></span>To configure the controller for MAXPRO mode:

- 1. Press **Users Menu** to display the configuration screen.
- 2. See *[User Menus](#page-61-0)* on page *62* to configure the device.
- 3. Press **Home** and then **Quit** to exit when the configuration is finished.

**Note** Serial Port and Ethernet can **not** be used at the same time in MAXPRO mode.

## <span id="page-49-0"></span>*(Optional)* **Configuring UltraKey Plus Using the Web Browser**

#### **Logging onto the Web Browser**

- <span id="page-49-1"></span>1. If you have not already done so, navigate to, or copy and paste, the applicable IP address into your web browser:
	- LAN connections: for example, the default IP is **http://192.168.1.9**.
	- Crossover cable connections static address: **http://192.168.1.9**.
- 2. In the **User Name** field, enter **Administrator** (case sensitive).
- 3. In the **Password** field, enter **1234** (default).
- 4. Click **Login**.

#### **Figure 3-9 UltraKey Plus Login Page**

**Honeywell** Honeywell Video Systems provides digital video and CCTV systems and components, including equipment for specialized applications, and financial and retail transaction verification systems. Login The Ultrakey Plus represents an entirely new approach to intelligent, user-friendly controller of CCTV management systems. The User Name Ultrakey Plus is a remote keyboard controller with Joystick, Touch wheel pad, Key-press, 5.7' TFT color LCD with TouchPad and USB Password QWERTY keyboard interface. The major functions, which have been integrated into the unit, are the control of the video matrix Login switching systems (VideoBloX or MaxproNet), controlling the operation of sequences and the monitoring of alarms by utilizing multiple control interface options RS-232, RS-422, RS-485 and Ethernet.

### **Step 1: Configure UltraKey Plus to MAXPRO Mode**

To configure the UltraKey Plus to MAXPRO mode:

- 1. Log onto the web browser.
- 2. From the top menu, click the **Configuration** tab. See *[Figure 3-10](#page-50-0)*.
- 3. From the side menu, click the **System Configurations** tab.
- 4. From the **System Mode** drop down list, select **MAXPRO**.
- 5. From the **System Language** drop down list, select **English**.
- 6. Click **Apply** to save the configuration, **Cancel** to exit without saving, or **Default** to restore all factory default values.

#### **Figure 3-10 System Configuration Tab**

<span id="page-50-0"></span>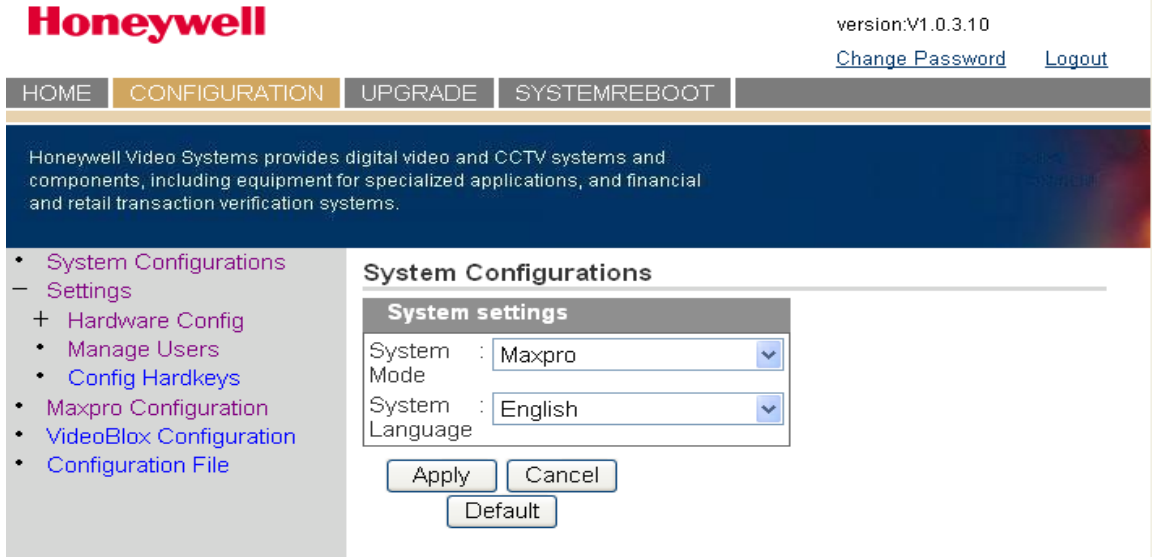

### **Step 2: Configure MAXPRO Network Settings**

<span id="page-50-1"></span>To configure MAXPRO network settings:

- 1. From the side menu, click **MAXPRO Configuration**. See *[Figure 3-11](#page-51-0)*.
- 2. Under **Keyboard ID Setting**, enter a number between 1 and 99 to set the controller ID.
- 3. Under **MAXPRO Device Network Setting,** enter the **IP address** and **Port Number** of the MAXPRO-Net Video Matrix system.
- 4. Click **Apply** to save the configuration, **Cancel** to exit without saving, or **Default** to restore all factory default values.

<span id="page-51-0"></span>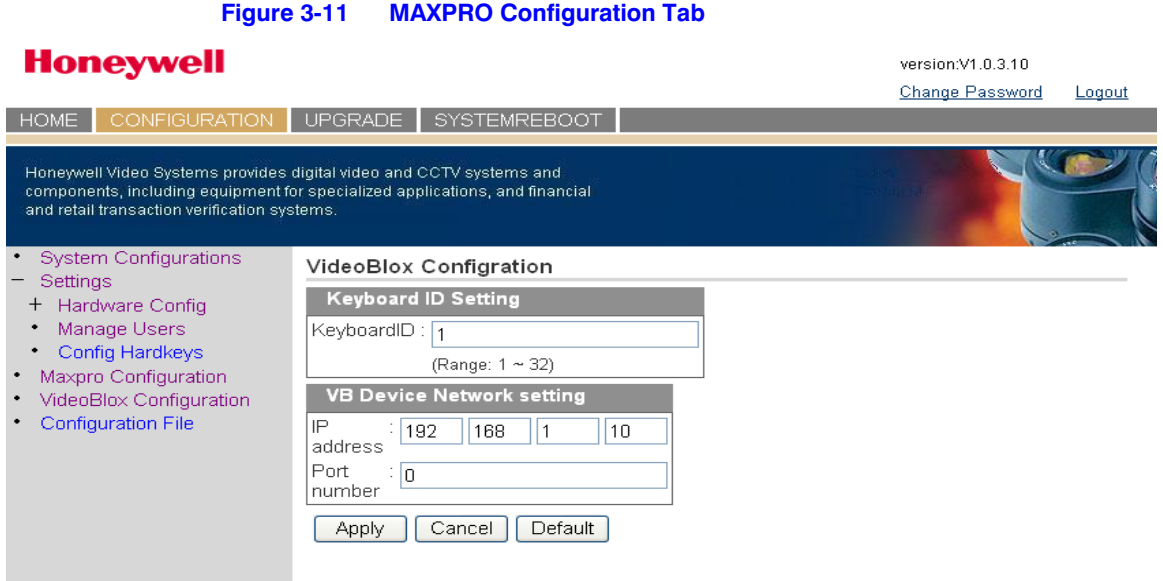

#### **Step 3A: Configure the Controller for a Serial Port Connection**

<span id="page-51-2"></span>To configure the controller for a serial port connection:

- 1. From the side menu **Settings:Hardware Config**, click **Port Settings**. See *[Figure 3-12](#page-52-0)*.
- <span id="page-51-1"></span>2. Under **COM1 Settings**, select the following from each drop down list as required:
	- **Baud Rate**: **1200**, **1800**, **2400**, **4800**, **9600**, **19200** or **57600** bps
	- **Parity**: **none**, **even**, or **odd**
	- **Stop Bits**: **1 bit** or **2 bits**
	- **Data Bits**: **7 bits** or **8 bits**
	- **Serial Mode**: **RS422**
- 3. If required, repeat *[step 2](#page-51-1)* for **COM2 Settings** to select **RS232**.
- 4. Click **Apply** to save the configuration, **Cancel** to exit without saving, or **Default** to restore all factory default values.

<span id="page-52-0"></span>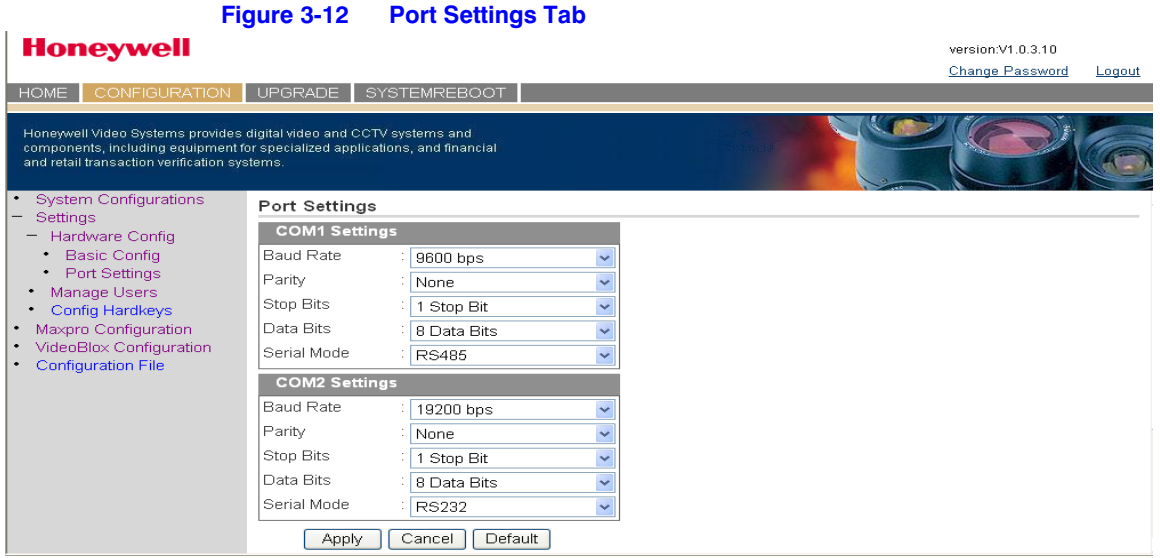

### **Step 3B: Configure the Controller for an Ethernet Connection**

<span id="page-52-2"></span>To configure the controller for an ethernet connection:

- 1. From the side menu **Settings:Hardware Config**, click **Port Settings**. See *[Figure 3-13](#page-52-1)*.
- 2. In each of the fields, enter **IP address**, **subnet mask**, **gateway** and **DNS** values.
- 3. Click **Apply** to save the configuration, **Cancel** to exit without saving, or **Default** to restore all factory default values.

<span id="page-52-1"></span>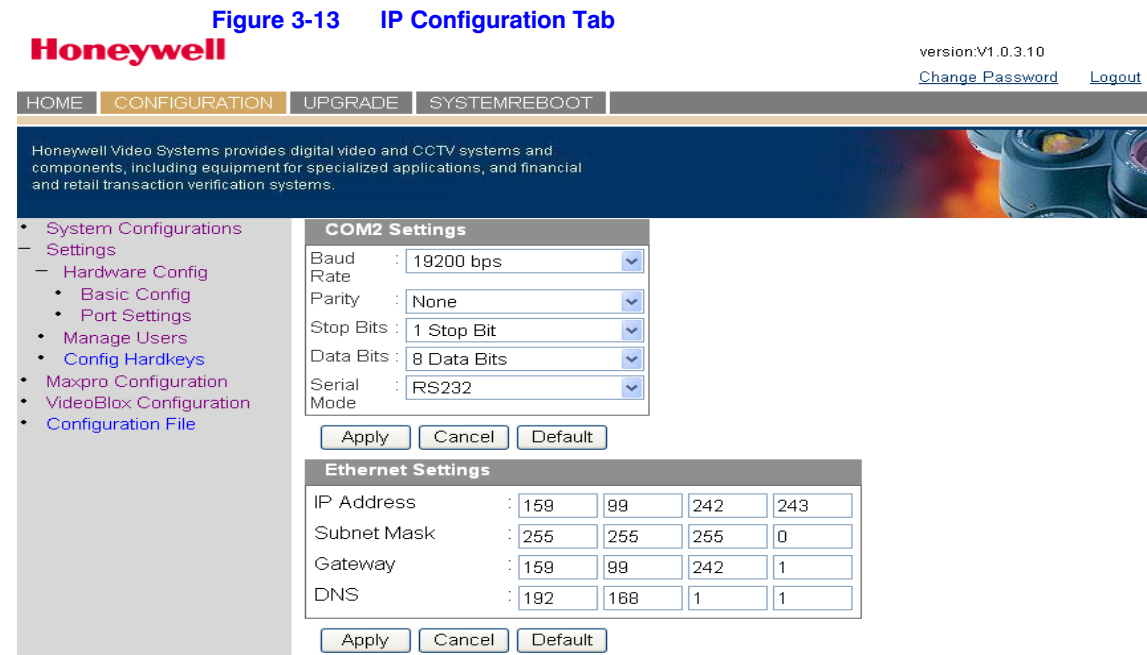

Installing UltraKey Plus with MAXPRO-Net

# **System Administration and Troubleshooting**

In this section:

- *[System Administration Using the Controller LCD](#page-54-1)*, page *55*
- *[System Administration Using the Web Browser](#page-63-0)*, page *64*

## <span id="page-54-1"></span><span id="page-54-0"></span>**System Administration Using the Controller LCD**

### **Logging on and Navigating to the Settings Menu**

1. If you have not already done so, install and connect the controller to a power source.

The UltraKey Plus Welcome displays on the LCD for the first start.

- 2. Press **Alt + Clr + Home** keys on the controller to display **Login** pages.
- 3. Enter the PIN password **3434**. The **Setting** screen displays.

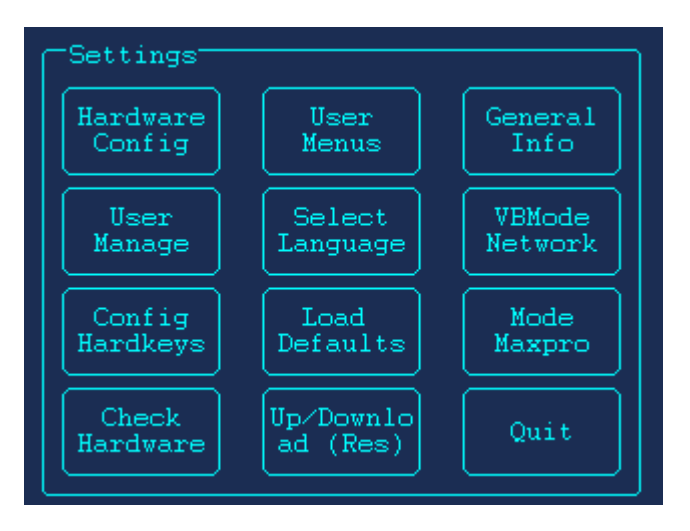

### **Configuring the Hardware**

- 1. Log onto the controller.
- 2. From the **Settings** menu, press **Hardware Config**. The Hardware Config submenu displays.

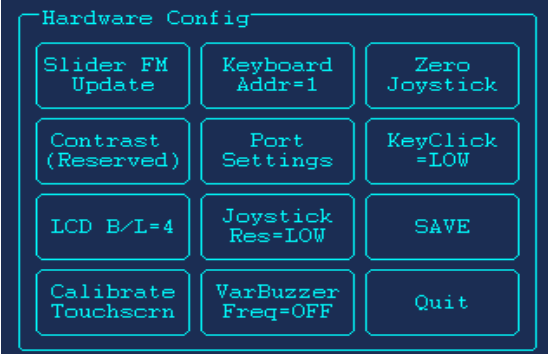

#### **Firmware Update**

To update firmware, press **Slider FM Update**. It may takes several minutes to update slider firmware.

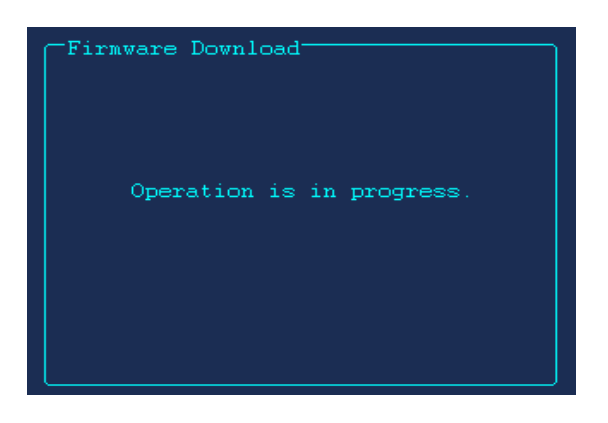

#### **Keyboard Address**

To modify/change the keyboard address, press **Keyboard Addr**.Enter the number using either the numeric pad or LCD touch panel. Press **Enter** to save.

- Press **Bkspc** to clear.
- Press **Quit** to cancel.

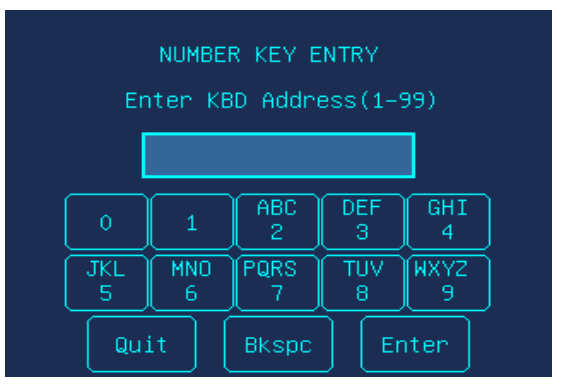

**Note** The valid KBD Address is between 1 and 32 in VB mode; and 1 and 99 in MAXPRO mode.

### **Port Settings**

To configure port settings, press **Port Settings**.

- Serial Port Settngs (COM 1) Press **COM1** to set type(RS422 or RS485), Baudrate, Databit, Parity and Stopbit.
- Serial Port Settings (COM 2) Press COM2 to set type(RS232 or RS485), Baudrate, Databit, Parity and Stopbit.
- Ethernet Settings Press Ethernet and then **IP Address**, **Subnet Mask**, **Default Gateway** and **Sys.Cntl.IP Address** to modify.

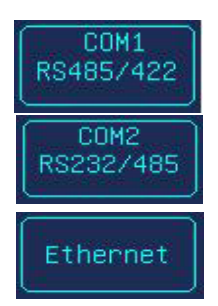

### **KeyClick**

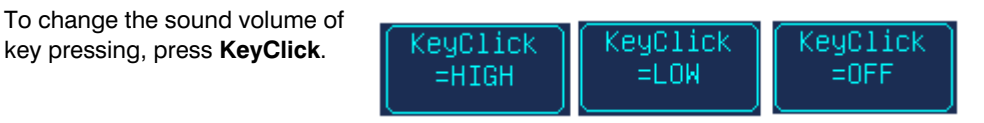

### **LCD B/L**

To adjust LCD backlight, keep pressing the button until a proper level is displayed.

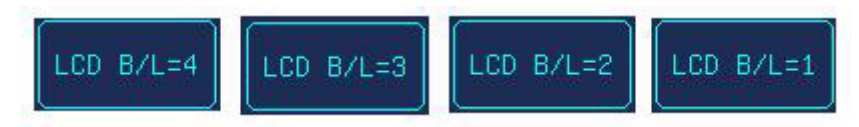

#### **Calibration Touchscreen**

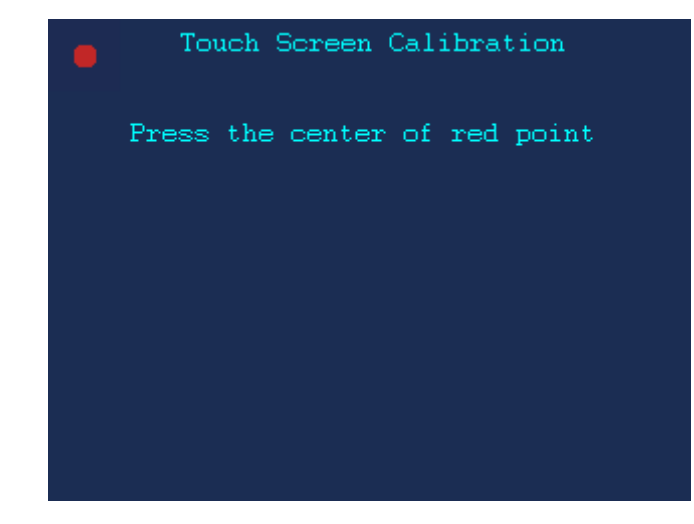

Touch the five red dots on the screen to calibration the touchscreen.

#### **Joystick Res**

To adjust joystick speed, press **Joystick Res** to select low or high.

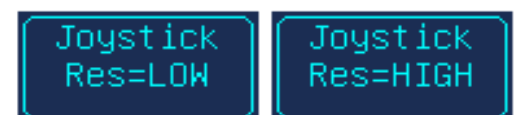

#### **Zero Joystick**

To reset the default position of the Joystick, Press **Zero Joystick**.

#### **Managing the Users**

- 1. Log onto the controller.
- 2. From the **Settings** menu, press **User Manage**. Manage Users menu items displays.

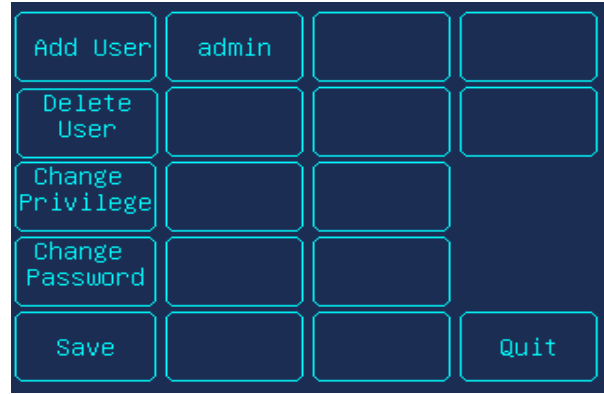

#### **Adding a User**

To add a user ( for example, ABC), you can follow the steps below.

- 1. Press **Add User**.
- 2. Click in the **Username** field, then press **A B C**. Select **Enter** to save and exit.
- 3. Click in the **Password** field then enter a password. Select **Enter** to save and exit.

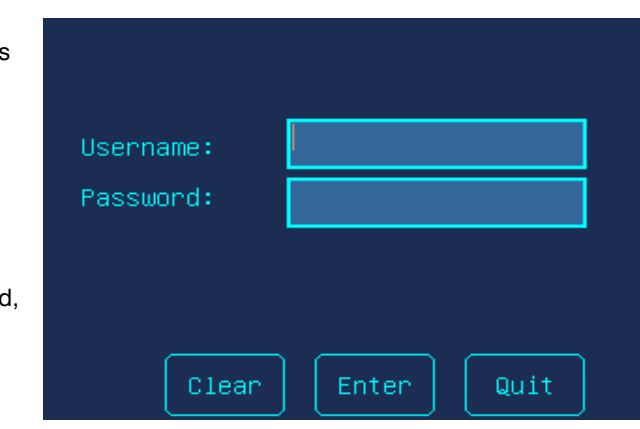

4. Press **Enter**. The new added user **ABC** displays in Manage User menu.

To delete entry, press **Clear**. To exit the menu, press **Quit**.

#### **Deleting a User**

To delete a user ( for example, ABC)

- 1. Click the user to be deleted.
- 2. Press **Delete**.
	- Select **OK** to delete the user.
	- Select **Cancel** to cancel the operation.

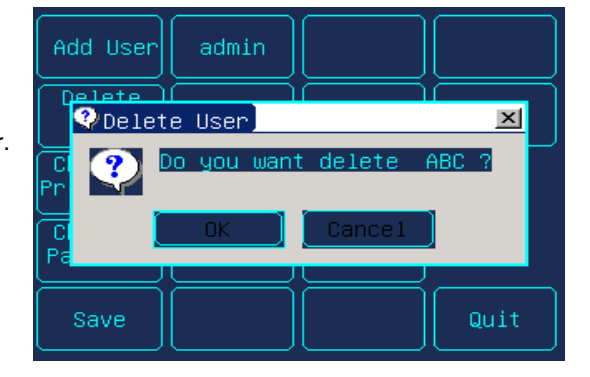

#### **Changing Passwords**

To change the password of a user (for example, ABC):)

- 1. Press the user ABC.
- 2. Press **Change Password**.
- 3. Touch the **Password** field and enter the current password.Press **Enter**.
	- A Password Err message displays if you give a wrong password.

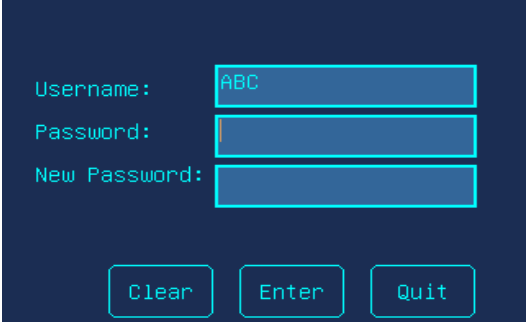

4. Touch the **New Password** field, enter the new password, and then press **Enter** to save it.

## <span id="page-58-0"></span>**Configuring Hardkeys**

To configure hardkeys:

- 1. Log onto the controller.
- 2. From the **Settings** menu, press **Config Hardkeys**. The Hardware key config submenu displays.

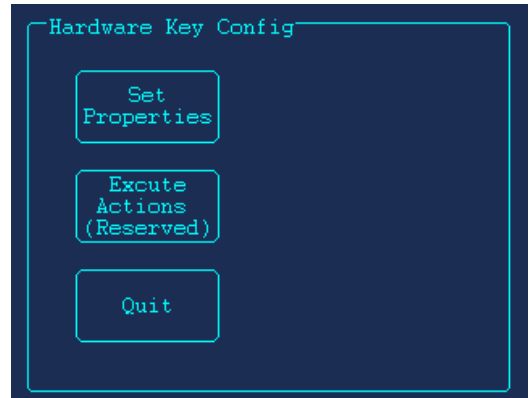

#### **Setting Properties**

To set hardkey properties:

- 1. Press **Set Properties.** A message pops up and requires you to press a hardkey.
- 2. Press a hardkey.
- 3. Press **Max Key** to start operating or press **Cancel** to quit. The scroll menu shows all types of executive actions you can do. You can use any of the methods below to search the executive actions.
	- Touch the up/down arrow of the menu to scroll the items and press the item directly to complete selection.
	- Press **Prev/Next** to scroll the item one by one.
	- Press **PG UP/PG DOWN** to scroll the items page by page. Then touch the item directly.
	- Press **GotoKey** and enter the ID of the action. The item will display on the menu immediately.

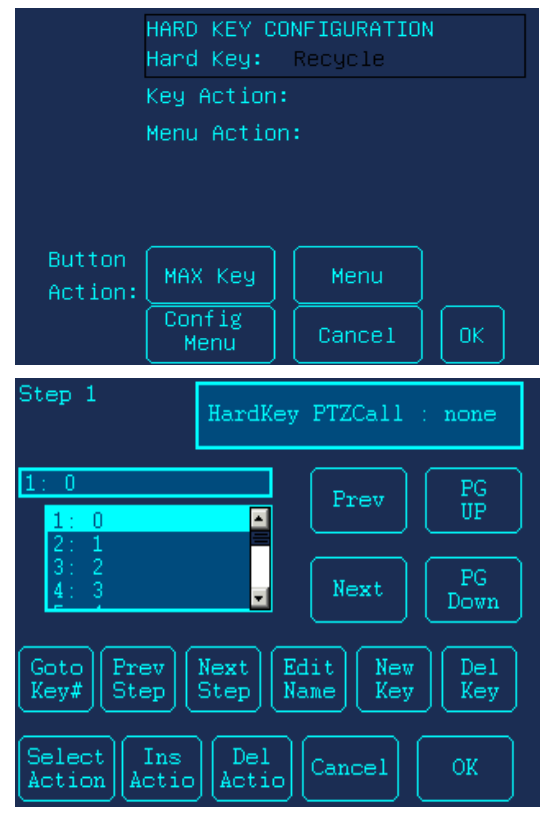

4. When the executive action is

displays, press **Select Action** to confirm. Then you can continue adding actions to the hardkey following step 3,4 or skip to step 5 to finish.

- Press **Prev Step/Next Step** to review the previous/next action relative to the current action.
- Press **Ins Actio** to select another action put behind the current action.
- Press **Del Actio** to delete the current step of action.
- 5. Press **Edit Name** to give a new name to the hardkey, then press **Enter** to save and quit.

#### **Adding a New Key**

To add a new key.

- 1. Press **New Key** to enter the key number and key action name, then press **Enter** to save and quit.
	- Enter the key number. Just type the number and press **Enter** to save.
	- Enter a new name for the key action. You can press **Down/Up** to select the characters. Press **Enter** to save. To delete a key, press **Del Key**.
- 2. Press **OK** to save and exit.

#### **Modifying a Menu**

From the hardkey configuration menu, you can modify the menus. For detailed information on how to modify a menu, see *[User Menus](#page-61-1)*, [page](#page-61-1) *62*.

- 1. Press **Menu** to edit the system menus.
- 2. To edit the menu name:
	- a. Select it in the scroll window, press **Edit Name** and modify as desired.
	- b. Press **Enter** to save or **Quit** to cancel.
- 3. To generate a new menu, press **New Menu**.
- 4. To delete a menu, select it and then press **Del Menu** to delete it from the system.
- 5. To change the appearance of the menu button, press **Edit Menu**.
- 6. Press **OK** to save and exit.

### **Executing Action**

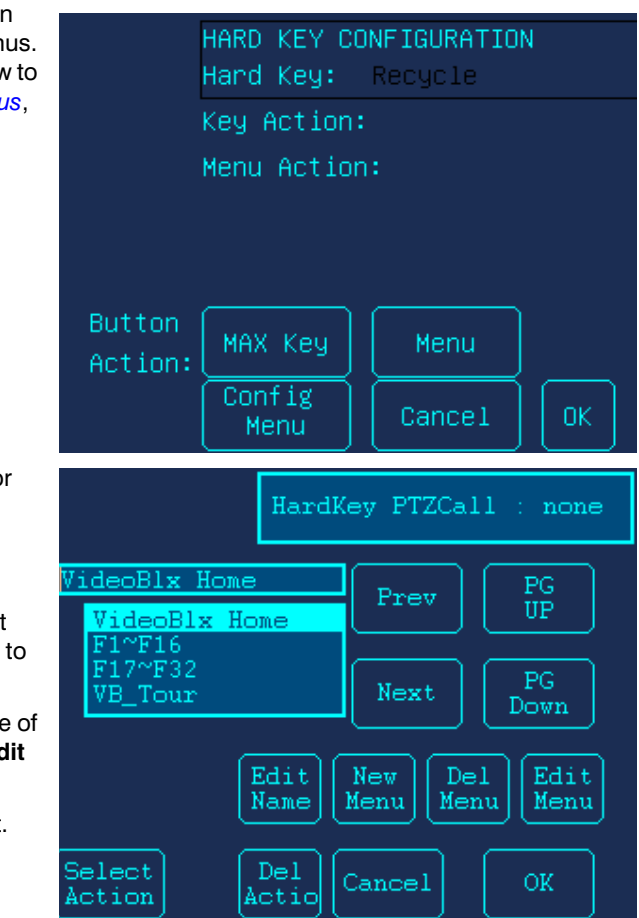

Press **Execute Actions** and then the hardkey. The system starts executing the hardkey's functions.

### **Checking the Hardware**

To check the hardware:

- 1. Log onto the controller.
- 2. From the **Settings** menu, press **Check Hardware**. The Check Controls submenu displays.
	- **Key**: When you press a key, the key value and its status is displayed on LCD.
	- **Joystick**: When you move the joystick, values which present the PTZ positions of the joystick are displayed on the LCD.

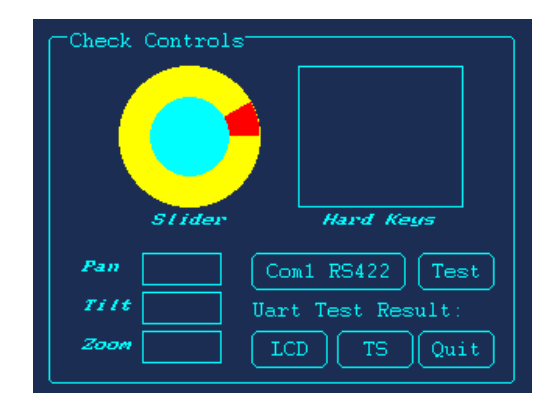

- **Slider**: When you rotate the touch pad, specific values are displayed on the LCD.
- **LCD:** Press LCD and the LCD will appear white. It will appear black, red, green and blue when you touch the screen each time. You can use this method to check whether there is a dead pixel on the screen.
- **TS**: Press **TS** and a grid-map displays. You can touch each grid to check whether the LCD is working well.
- 3. Press **Quit** to exit.

#### <span id="page-61-1"></span><span id="page-61-0"></span>**User Menus**

To change the starting menu of the controller:

- 1. Log onto the controller.
- 2. From the **Settings** menu, press **User menus**.

The User menu submenu displays.

- 3. Press the button to be modified except **Home** on the LCD.
- 4. The two buttons of the top line indicates the two options for the button size in the pop up menu. Press one to set the button size.
- 5. To set the button top text, press **Top Text** and **Enter** text. The text you typed displays on the top of the button.
- 6. To set the button bottom text, press **Bottom Text** and **Enter** text. The text displays on the bottom of the button.
- 7. Press **MaxKey** and set the button function.
- 8. Press **Menu** to modify the system menus.

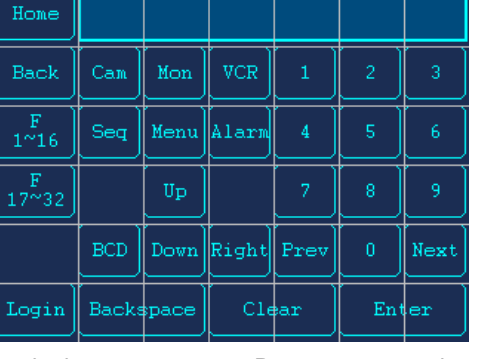

**Note** To set the **Maxkey** and **Menu** in step 7 and 8, see *[Configuring Hardkeys](#page-58-0)*, [page](#page-58-0) *59* for more detailed information.

- 9. Press **BG Color/Text Color** to set the color of button/text.
- 10. To delete the button, press **Delete Button**.
- 11. Press **OK** to save and exit.
- 12. When you have finished the setting, press **Home** to exit.

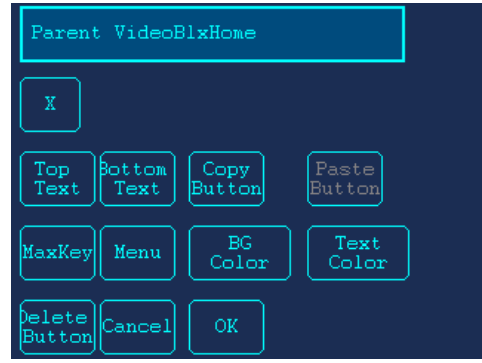

#### **Selecting the Language**

- 1. Log onto the controller.
- 2. From the **Settings** menu, press **Select Language**.
- 3. You can choose the language if there is any available options. The default language is English.

#### **Loading Defaults**

- 1. Log onto the controller.
- 2. From the **Settings** menu, press **Load Defaults**. The detail information displays.
- 3. Press one of the default menus. The confirm message displays.
	- Press **Yes** to load defaul configuration. Then the system restarts automatically.
	- Press **No** to cancel and quit.

### **General Information**

To view general information about the controller:

- 1. Log onto the controller.
- 2. From the **Settings** menu, press **General Info**. The controller's general information displays.
- 3. Press any place on the LCD to return to the previous menu.

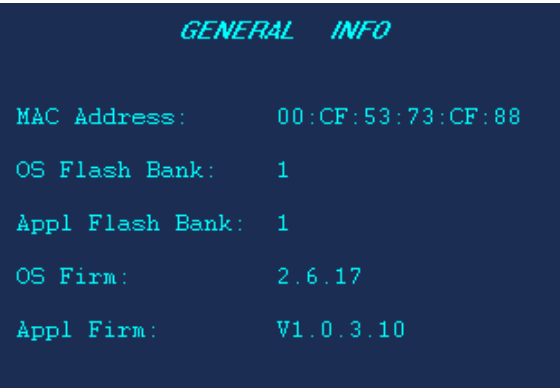

## **VB Communication Mode**

- 1. Log onto the controller.
- 2. From the **Settings** menu, press **VBMode** to set the controller to VB Serial mode or VB Network mode.

#### **System Mode**

- 1. Log onto the controller.
- 2. From the **Settings** menu, press **Mode VB** or **Mode MAXPRO** to change the mode.

## <span id="page-63-0"></span>**System Administration Using the Web Browser**

#### **Logging onto the Web Browser**

- 1. If not already done, navigate to, or copy and paste, the applicable IP address into your web browser:
	- LAN connections: for example, **http://192.168.1.9**.
	- Crossover cable connections static address: **http://192.168.1.9**.
- 2. In the **User Name** field enter **Administrator** (case sensitive).
- 3. In the **Password** field enter **1234** (default).
- 4. Click **Login**.

#### **Configuring the Hardware**

- 1. Log onto the web browser.
- 2. From the side menu **Settings:Hardware Config**, click **Basic Config**. See *[4-1](#page-64-0)*.
- 3. Select **Background Light** from the drop down list. Options are **Off, Low, Middle** or **High**.
- 4. In the **Keyboard Address** field, you can enter the number between 1 to **32**.
- 5. Select **Joystick Res** from the drop down list. Options are **Low** or **High**.
- 6. Select **VarBuzzer Freq** from the drop down list. Options are **Off** or **On**.
- 7. Select **KeyClick** form the drop down list. Options are **Off** , Low and High.
- 8. Click **Save** to save the configuration or **Quit** to exit without saving.

#### **Figure 4-1 Configure Hardware**

<span id="page-64-0"></span>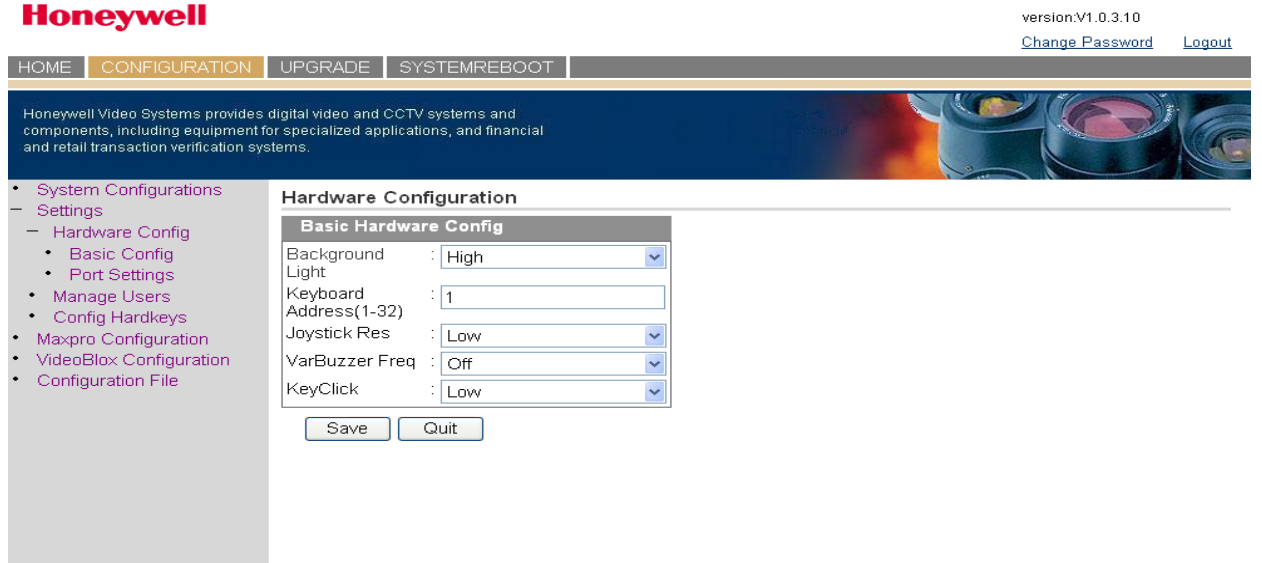

#### **Managing the Users**

- 1. Log onto the web browser.
- 2. From the side menu **Settings**, click **Manage Users**. See*[4-2](#page-65-0)*
- 3. Press **Add**, enter the **User name** and **Password**. Click **Apply** to Save the operation or **Cancel** to quit editing.
- 4. To delete a user, select the user in the user list and press **Delete**. A message Are you sure you want to delete this user? displays. Press **Yes** to confirm or **No** to cancel.
- 5. To change a user password:
	- a. Select the user in the user list.
	- b. In the **Change Password** section, enter the old password and the new password.
	- c. Press **Apply** to save the operation or **Cancel** to quit editing.

<span id="page-65-0"></span>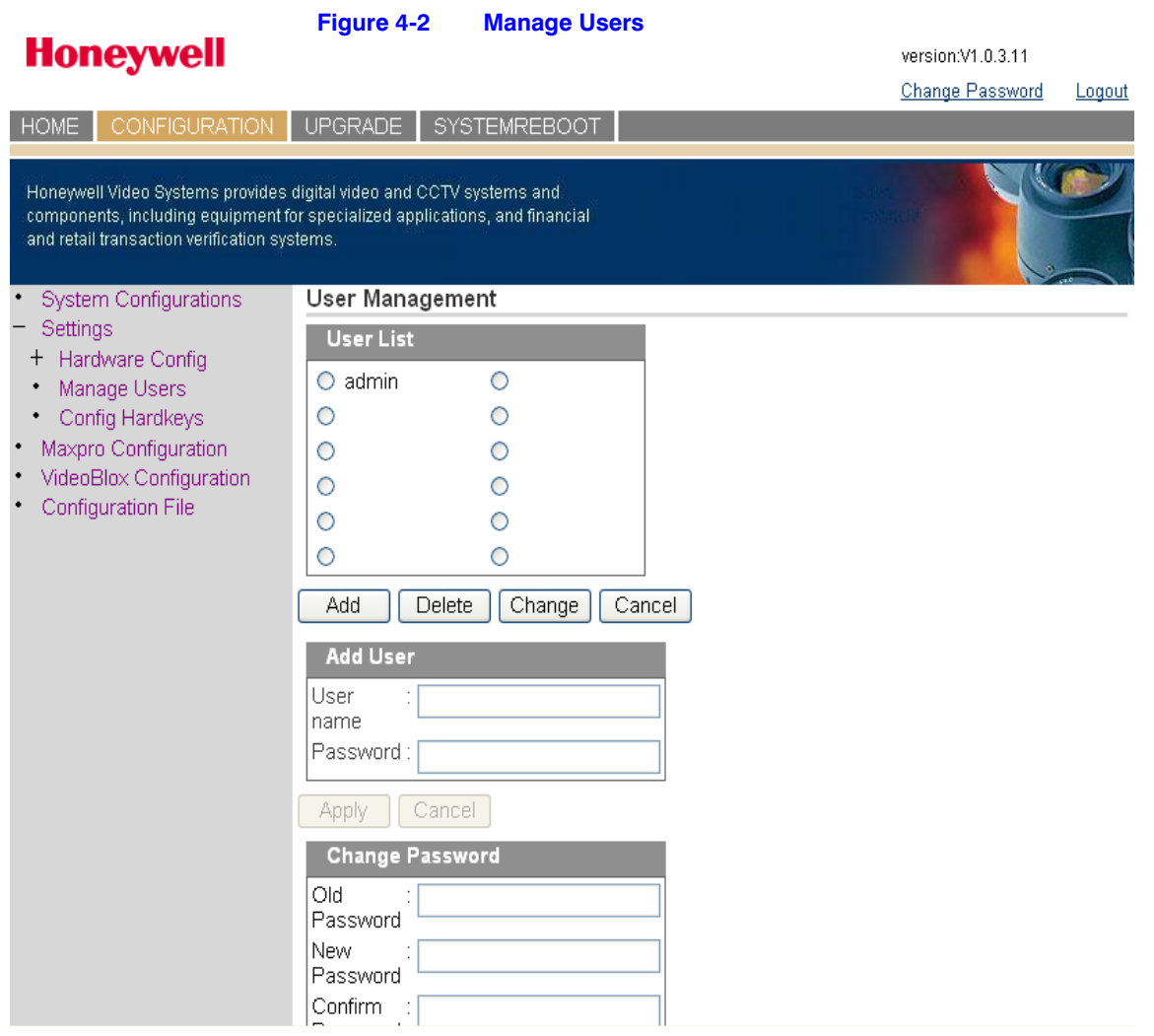

### **Configuring Hardkeys**

- 1. Log onto the web browser.
- 2. From the side menu **Settings**, click **Config Hardkey**. See *[Figure 4-3](#page-66-0)*.
- 3. Select the Hardkey to be configured from the drop-down list (for example, **\_KEY\_PLAY**).
- 4. Select the keys which are linked to the keys to be configured (for example, **Alarm ACK**). Then click **Add <** .
- 5. Click **Apply** for the configuration to take effect.

<span id="page-66-0"></span>![](_page_66_Picture_85.jpeg)

### **Configuring File**

- 1. Log onto the web browser.
- 2. From the side menu **Settings**, click **Configuration File**. See *[Figure 4-4](#page-66-1)* .
- 3. Right-click **ConfigFile** under the green arrow. Then select **Save Tar**g**et AS**... to save the desired file.
- 4. Click **Browse...** and select the files you saved in step 3.
- 5. Click **Send**. Then wait for a few minutes for the system to upload and configure files.

varcion V1.0.2.10

#### **Figure 4-4 Configuring File**

#### **Honovwell**

<span id="page-66-1"></span>![](_page_66_Picture_86.jpeg)

## **Upgrading the UltraKey Plus Firmware**

- 1. Log onto the web browser.
- 2. From the top menu, click the **Upgrade** tab. The warning message Please make sure the network connection is connected during system upgrading displays. See *[Figure 4-5](#page-67-0)*.
- 3. Click **OK**. The **Software Upgrade** menu opens.
- 4. **Select a Folder** from the drop-down list: **Application, FPGA, Kerne**l, **BL or FS.**
- 5. In the **Select File** field, click **Browse**. Navigate to the file and click **OK**.
- 6. Click **Send** to start the upgrade process. The Upgrade Status window opens. Messages display to indicate when the old files are being erased and the new files are being copied.
- 7. When the process is complete, the message Upgrade success displays and the system reboots.

![](_page_67_Figure_9.jpeg)

<span id="page-67-0"></span>![](_page_67_Picture_117.jpeg)

## **Rebooting UltraKey Plus**

- 1. Log onto the web browser.
- 2. From the top menu, click the **System Reboot** tab. The **Reboot System** window opens.
- 3. Click **Reboot** to continue or click another tab or Logout to exit without rebooting.

![](_page_68_Picture_66.jpeg)

## **Changing the UltraKey Plus Password**

- 1. Log onto the web browser.
- 2. In the upper right corner, click **Change Password**. See *[Figure 4-7](#page-68-0)*.
- 3. In the **Old Password** field, enter the current password.
- 4. In the **New Password** field, enter a new password.
- 5. Enter the new password in the **Confirm New Password** field.
- 6. Click **Apply** to set the new password or **Cancel** to exit without changing it.

#### **Figure 4-7 Change Password Page**

<span id="page-68-0"></span>![](_page_68_Picture_67.jpeg)

System Administration and Troubleshooting

# **Index**

#### **C**

#### controller

configuring address, MAXPRO-Net *[47](#page-46-0)*, *[49](#page-48-0)* configuring address, VideoBloX *[34](#page-33-0)* configuring Ethernet connection, MAXPRO-Net *[53](#page-52-2)* configuring serial port connection, MAXPRO-Net *[52](#page-51-2)* configuring VideoBloX mode *[34](#page-33-1)* configuring with web browser *[37](#page-36-0)* configuring with web browser, MAXPRO-Net *[50](#page-49-1)* configuring, MAXPRO mode *[47](#page-46-1)*, *[49](#page-48-1)* configuring, VideoBloX mode *[37](#page-36-1)* connecting to VideoBloX *[31](#page-30-0)* connecting via serial port, MAXPRO-Net *[43](#page-42-2)* logging on *[21](#page-20-0)* navigating LCD menus *[22](#page-21-1)* navigation controls *[23](#page-22-0)*

#### **E**

Ethernet port configuring connection, MAXPRO-Net *[48](#page-47-2)* configuring controller, VideoBloX *[40](#page-39-2)* configuring, VideoBloX *[36](#page-35-0)* connecting to controller, MAXPRO-Net *[48](#page-47-3)* connecting, VideoBloX *[35](#page-34-0)* described *[20](#page-19-0)* RJ45 pin assignment, VideoBloX *[35](#page-34-1)*

#### **J**

joystick configuring speed, MAXPRO-Net *[47](#page-46-2)*, *[49](#page-48-2)*

#### **K**

key functions MAXPRO-Net *[26](#page-25-0)* VideoBloX *[24](#page-23-0)* keyboard address configuring, VideoBloX *[37](#page-36-2)*

#### **L LCD**

navigating menus *[22](#page-21-1)* navigation keys, MAXPRO-Net *[42](#page-41-1)* navigation keys, VideoBloX *[30](#page-29-0)*

#### **M**

MAXPRO-Net configuring controller *[47](#page-46-1)*, *[49](#page-48-1)* configuring controller address *[47](#page-46-0)*, *[49](#page-48-0)* configuring controller with web browser *[50](#page-49-1)* configuring Ethernet connection *[48](#page-47-2)* configuring Ethernet connection with web browser *[53](#page-52-2)* configuring joystick speed *[47](#page-46-2)*, *[49](#page-48-2)* configuring network settings with web browser *[51](#page-50-1)* configuring ports *[46](#page-45-2)* configuring serial port connection *[52](#page-51-2)* connecting to controller *[43](#page-42-2)* connecting to controller via Ethernet port *[48](#page-47-3)* key functions *[26](#page-25-0)* LCD navigation keys *[42](#page-41-1)* RJ45 Ethernet pin assignments *[48](#page-47-4)* RS232 serial port connections *[44](#page-43-0)* serial port pin assignments *[43](#page-42-3)*

#### **N**

navigation controls *[23](#page-22-0)* network settings configuring with web browser, MAXPRO-Net *[51](#page-50-1)* configuring with web browser, VideoBloX *[39](#page-38-1)*

#### **P**

pin assignments RJ45 Ethernet, MAXPRO-Net *[48](#page-47-4)* serial port, VideoBloX *[31](#page-30-1)* ports configuring for VideoBloX *[33](#page-32-0)* configuring serial port, VideoBloX *[39](#page-38-2)* configuring settings, MAXPRO-Net *[46](#page-45-2)* configuring, MAXPRO-Net *[46](#page-45-2)* DC power *[19](#page-18-1)* Ethernet configuring, VideoBloX *[36](#page-35-0)* Ethernet to controller, MAXPRO-Net *[48](#page-47-3)* Ethernet, configuring with web browser, VideoBloX *[40](#page-39-2)* Ethernet, described *[20](#page-19-0)* location *[19](#page-18-2)* RS232 serial port, MAXPRO-Net *[44](#page-43-0)* RS232/422/485, described *[20](#page-19-1)* serial, connecting, MAXPRO-Net *[43](#page-42-2)* serial, pin assignments, MAXPRO-Net *[43](#page-42-3)* USB *[20](#page-19-2)*

### **R**

RJ45 Ethernet, pin assignments, MAXPRO-Net *[48](#page-47-4)* RS232 serial port connections, MAXPRO-Net *[44](#page-43-0)* described *[20](#page-19-1)* RS422/RS485 serial port, described *[20](#page-19-1)*

#### **S**

serial port configuring controller, VideoBloX *[39](#page-38-2)* connecting with VideoBloX *[31](#page-30-0)*

pin assignments, MAXPRO-Net *[43](#page-42-3)* RS232/RS422/RS485, described *[20](#page-19-1)* shipping checklist *[18](#page-17-1)* specifications *[17](#page-16-0)*

#### **U**

USB port *[20](#page-19-2)*

### **V**

VideoBloX configure Ethernet port *[36](#page-35-0)* configuring controller *[34](#page-33-1)*, *[37](#page-36-1)* configuring controller address *[34](#page-33-0)* configuring controller with web browser *[40](#page-39-2)* configuring controller, web browser *[39](#page-38-2)* configuring keyboard address *[37](#page-36-2)* configuring network settings, web browser *[39](#page-38-1)* configuring ports *[33](#page-32-0)* configuring with web browser *[37](#page-36-0)* connecting ethernet port *[35](#page-34-0)* connecting via serial port *[31](#page-30-0)* key functions *[24](#page-23-0)* LCD navigation keys *[30](#page-29-0)* RJ45 pin assignment *[35](#page-34-1)* serial port pin assignments *[31](#page-30-1)*
### **Honeywell Security Group (Head Office)**

2700 Blankenbaker Pkwy, Suite 150 Louisville, KY 40299, USA www.honeywellvideo.com  $\textcircled{2}$  +1.800.796.2288

#### **Honeywell Security Group Europe/South Africa** Aston Fields Road, Whitehouse Industrial Estate

Runcorn, Cheshire, WA7 3DL, UK [www.honeywell.com/security/uk](http://www.honeywell.com/security/uk)  $\textcircled{2}$  +44.01928.754028

**Honeywell Security Group Caribbean/Latin America** 9315 NW 112th Ave. Miami, FL 33178, USA www.honeywellvideo.com  $\textcircled{2}$  +1.305.805.8188

#### **Honeywell Security Group Pacific** Level 3, 2 Richardson Place North Ryde, NSW 2113, Australia [www.honeywellsecurity.com.au](http://www.honeywellsecurity.com.au) 5 +61.2.9353.7000

**Honeywell Security Group Asia** 35F Tower A, City Center, 100 Zun Yi Road Shanghai 200051, China [www.asia.security.honeywell.com](http://www.asia.security.honeywell.com) ℡ +86 21.5257.4568

# **Honeywell Security Group Middle East/N. Africa**

Post Office Box 18530 LOB Building 08, Office 199 Jebel Ali, Dubai, United Arab Emirates [www.honeywell.com/security/me](http://www.honeywell.com/security/me) ■ +971.04.881.5506

#### **Honeywell Security Group Northern Europe** Ampèrestraat 41 1446 TR Purmerend, The Netherlands [www.honeywell.com/security/nl](http://www.honeywell.com/security/nl) ℡ +31.299.410.200

#### **Honeywell Security Group Deutschland**

Johannes-Mauthe-Straße 14 D-72458 Albstadt, Germany [www.honeywell.com/security/de](http://www.honeywell.com/security/de) ℡ +49.74 31.8 01.0

## **Honeywell Security Group France**

Immeuble Lavoisier Parc de Haute Technologie 3-7 rue Georges Besse 92160 Antony, France [www.honeywell.com/security/fr](http://www.honeywell.com/security/fr)  $\textcircled{2}$  +33.(0).1.40.96.20.50

#### **Honeywell Security Group Italia SpA**

Via della Resistenza 53/59 20090 Buccinasco Milan, Italy [www.honeywell.com/security/it](http://www.honeywell.com/security/it) <sup></sub><sup>®</sup> +39.02.4888.051</sup>

#### **Honeywell Security Group España**

Mijancas 1. 3a planta P.Ind. Las Mercedes 28022 Madrid, Spain [www.honeywell.com/security/es](http://www.honeywell.com/security/es) ℡ +34.902.667.800

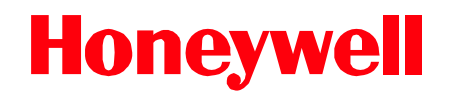

**[www.honeywellvideo.com](http://www.honeywellvideo.com) +1.800.796.CCTV (North America only) HVSsupport@honeywell.com**

Document 800-02573 — Rev B — 11/2009

© 2009 Honeywell International Inc. All rights reserved. No part of this publication may be reproduced by any means without written permission from Honeywell. The information in this publication is believed to be accurate in all respects. However, Honeywell cannot assume responsibility for any consequences resulting from the use thereof. The information contained herein is subject to change without notice. Revisions or new editions to this publication may be issued to incorporate such changes.

Free Manuals Download Website [http://myh66.com](http://myh66.com/) [http://usermanuals.us](http://usermanuals.us/) [http://www.somanuals.com](http://www.somanuals.com/) [http://www.4manuals.cc](http://www.4manuals.cc/) [http://www.manual-lib.com](http://www.manual-lib.com/) [http://www.404manual.com](http://www.404manual.com/) [http://www.luxmanual.com](http://www.luxmanual.com/) [http://aubethermostatmanual.com](http://aubethermostatmanual.com/) Golf course search by state [http://golfingnear.com](http://www.golfingnear.com/)

Email search by domain

[http://emailbydomain.com](http://emailbydomain.com/) Auto manuals search

[http://auto.somanuals.com](http://auto.somanuals.com/) TV manuals search

[http://tv.somanuals.com](http://tv.somanuals.com/)